## **Step 3 – Layout – Part 3 – Edit Header**

- **I will show you how to change Background on the Header with another image. I will also show you how to Edit the image.**
- **After that I will also how to change the size of the Header.**
- **Last, I will show you how to change Background Color vs. image.**
- **If you don't see the bottom of the Header you have to scroll down and then click on it.**
- **Once you click on it, you see Edit Background and Replace Header Layout.**
- **Next click on Edit Background, which is what happens.**

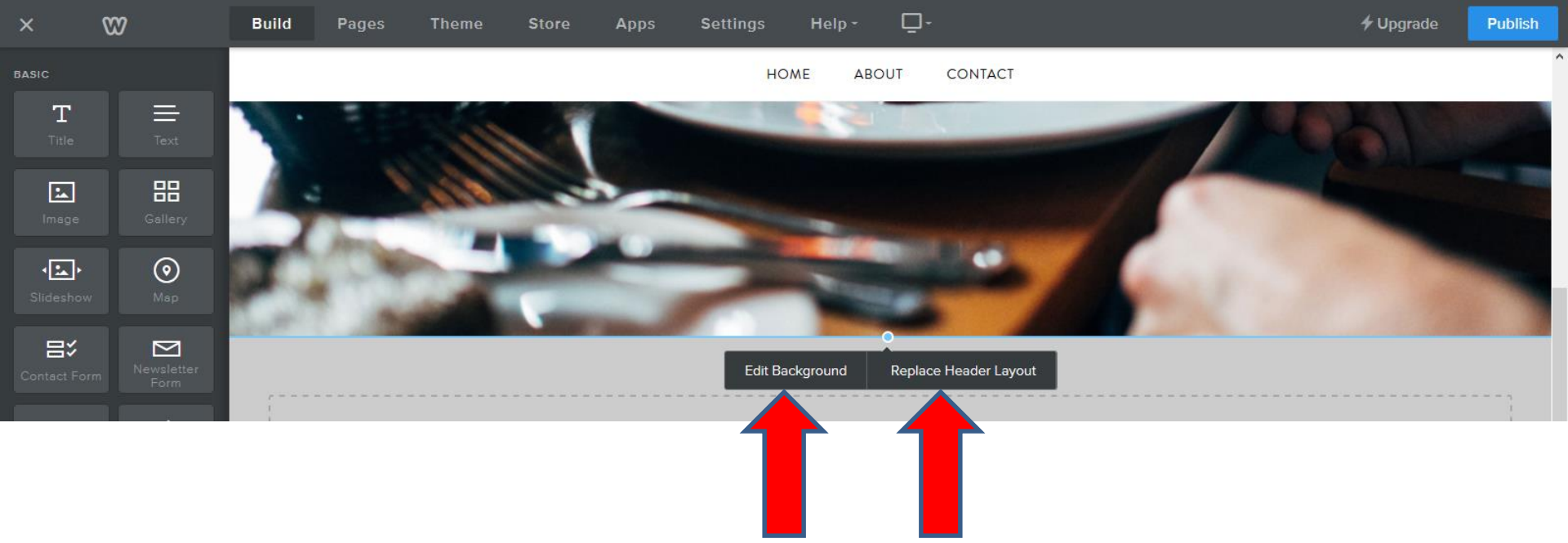

- **When you click on it, a new Window opens with 3 options.**
- **You have to have a Pro Version to do Video.**
- **First click on Image and next is what happens.**

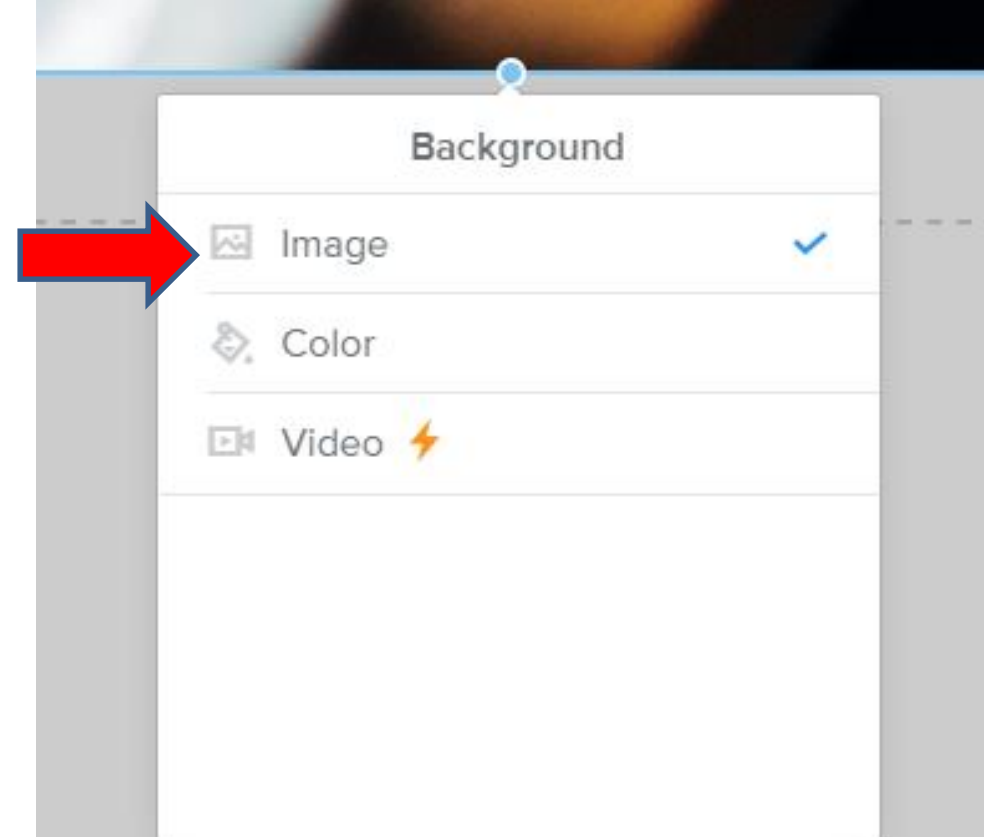

- **Window changes and you see Edit options and I will show later.**
- **First click on Replace. Next is what happens.**

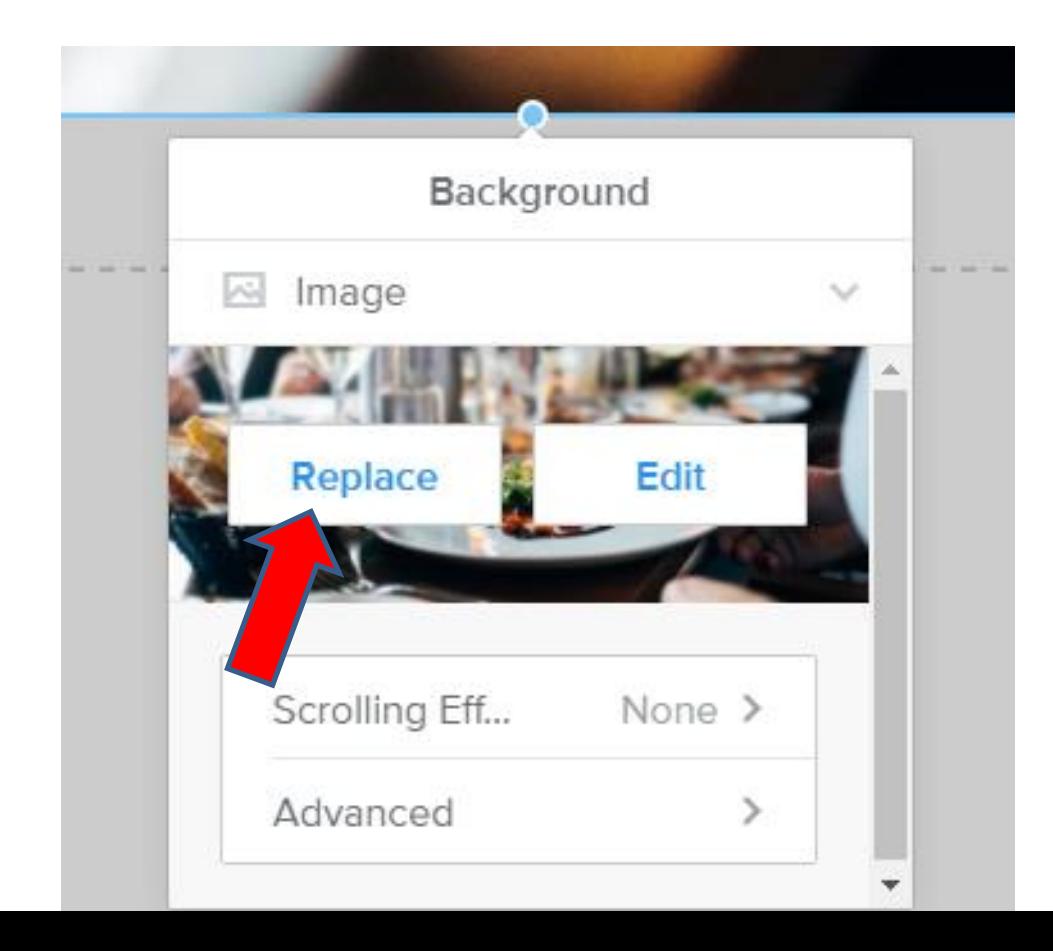

• **New Window opens and you have two options. You can Upload a photo from your computer. The second option is Search, next explains them.**

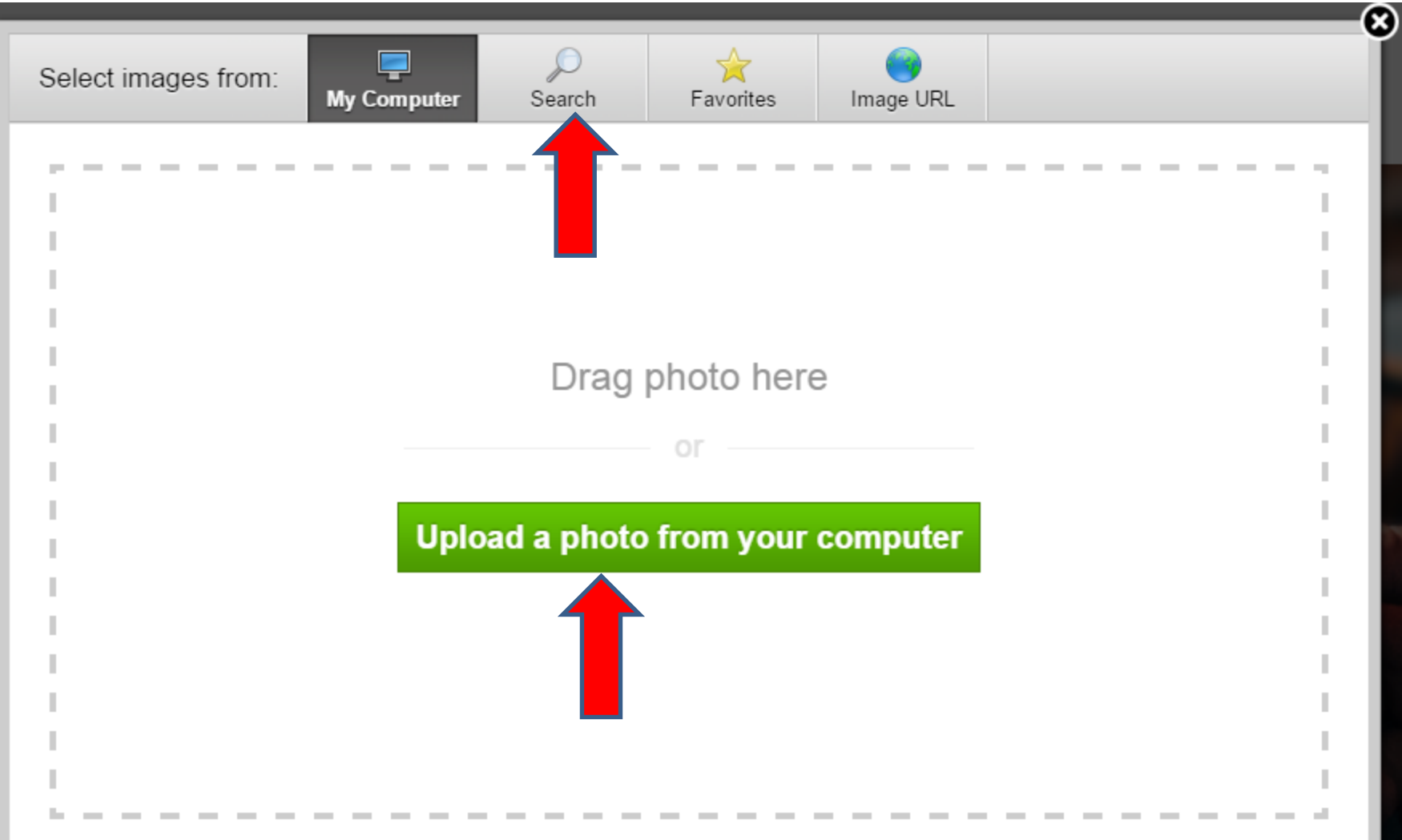

- **If you have a Photo on your computer that you want to add to the header, you click on Upload a photo from your computer.**
- **If you don't have a photo on your computer, you can click on Search. Once you Search, it shows online Photos that you can select.**
- **The third option is close the window and it shows you other Background images that you can select.**
- **First I will show you search.**

## • **You click on Search and next is what happens.**

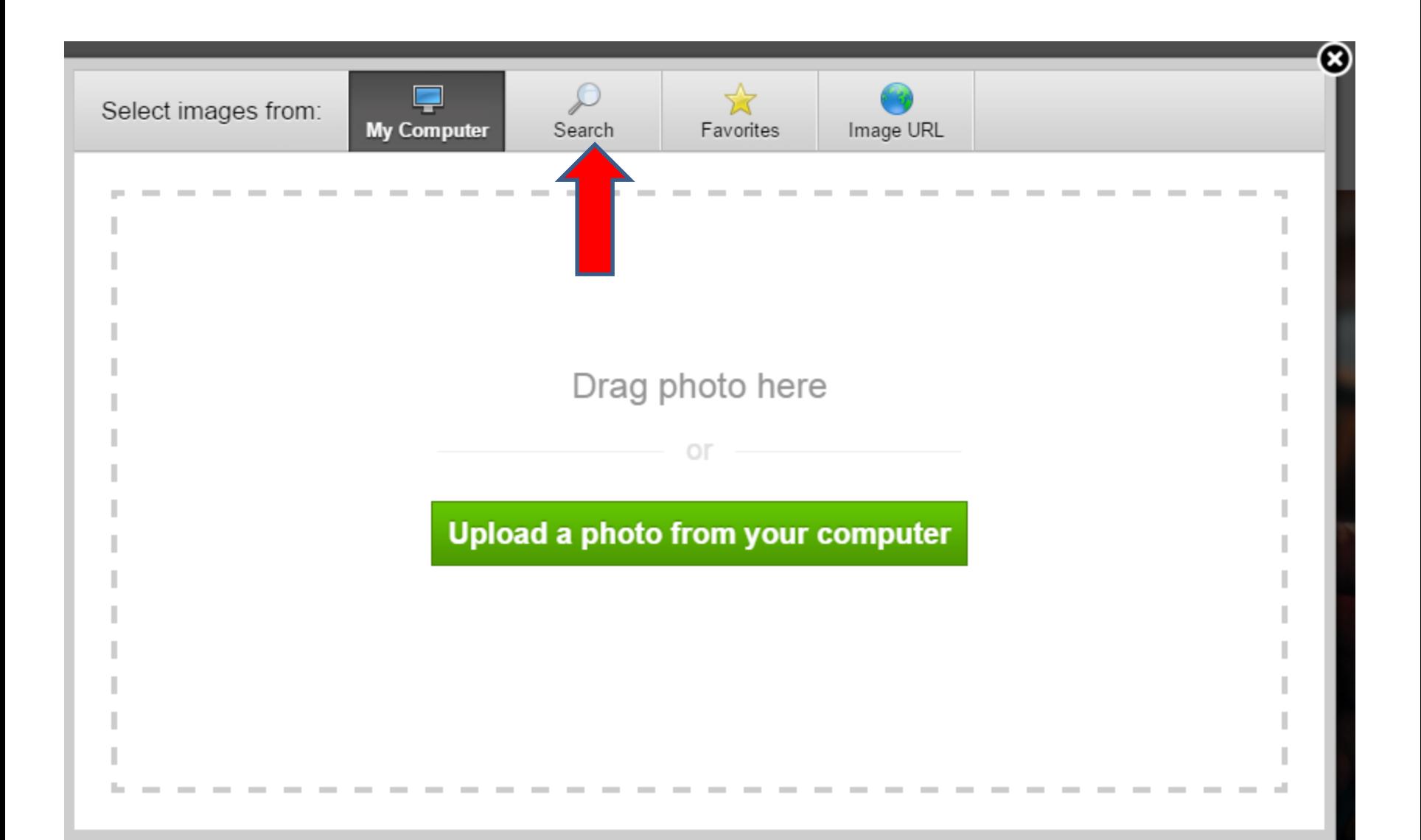

• **Window changes and you type in for search, like Venice and next is a sample.**

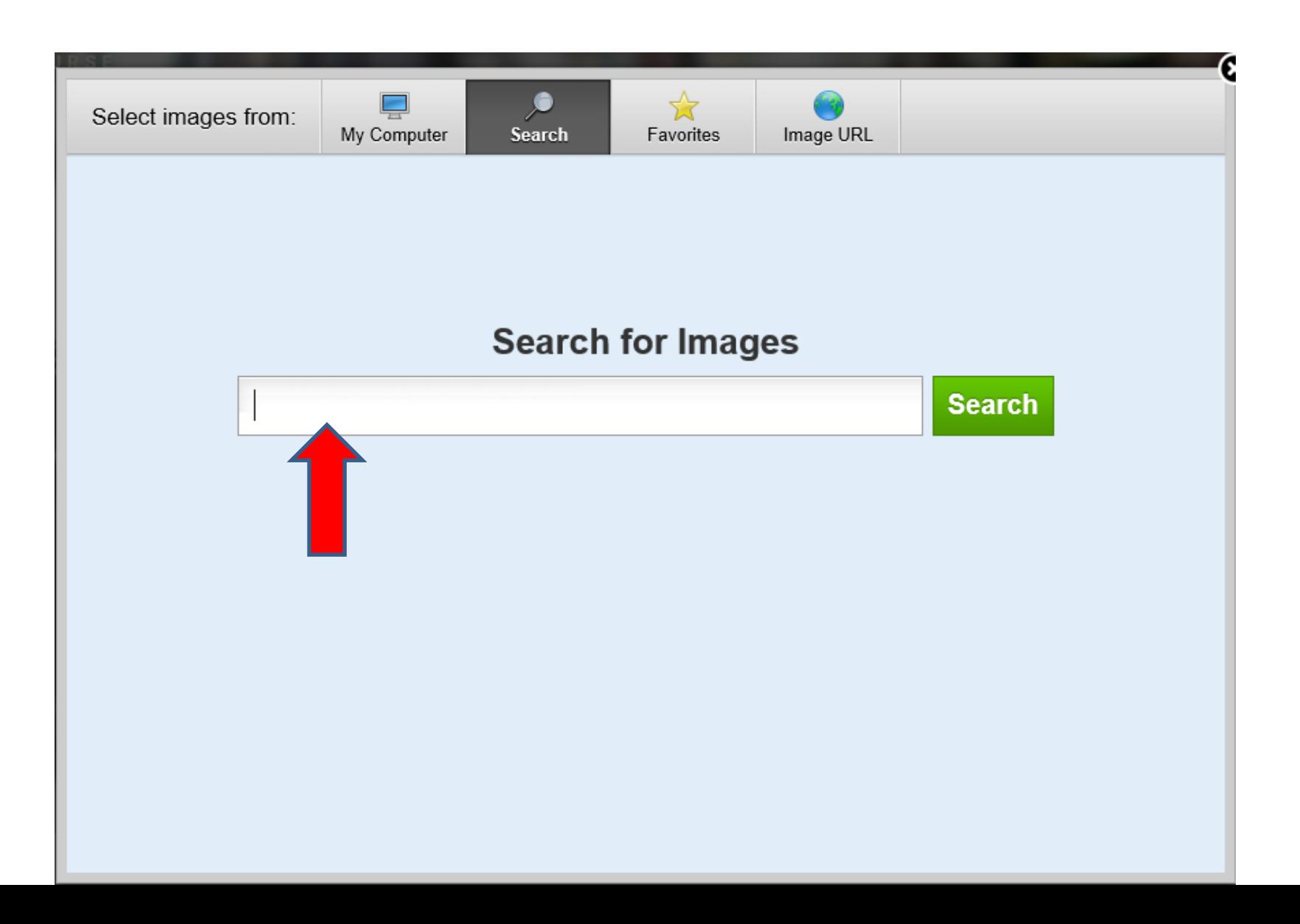

- **Here is a sample. Once complete, click on Search.**
- **Next is what happens.**

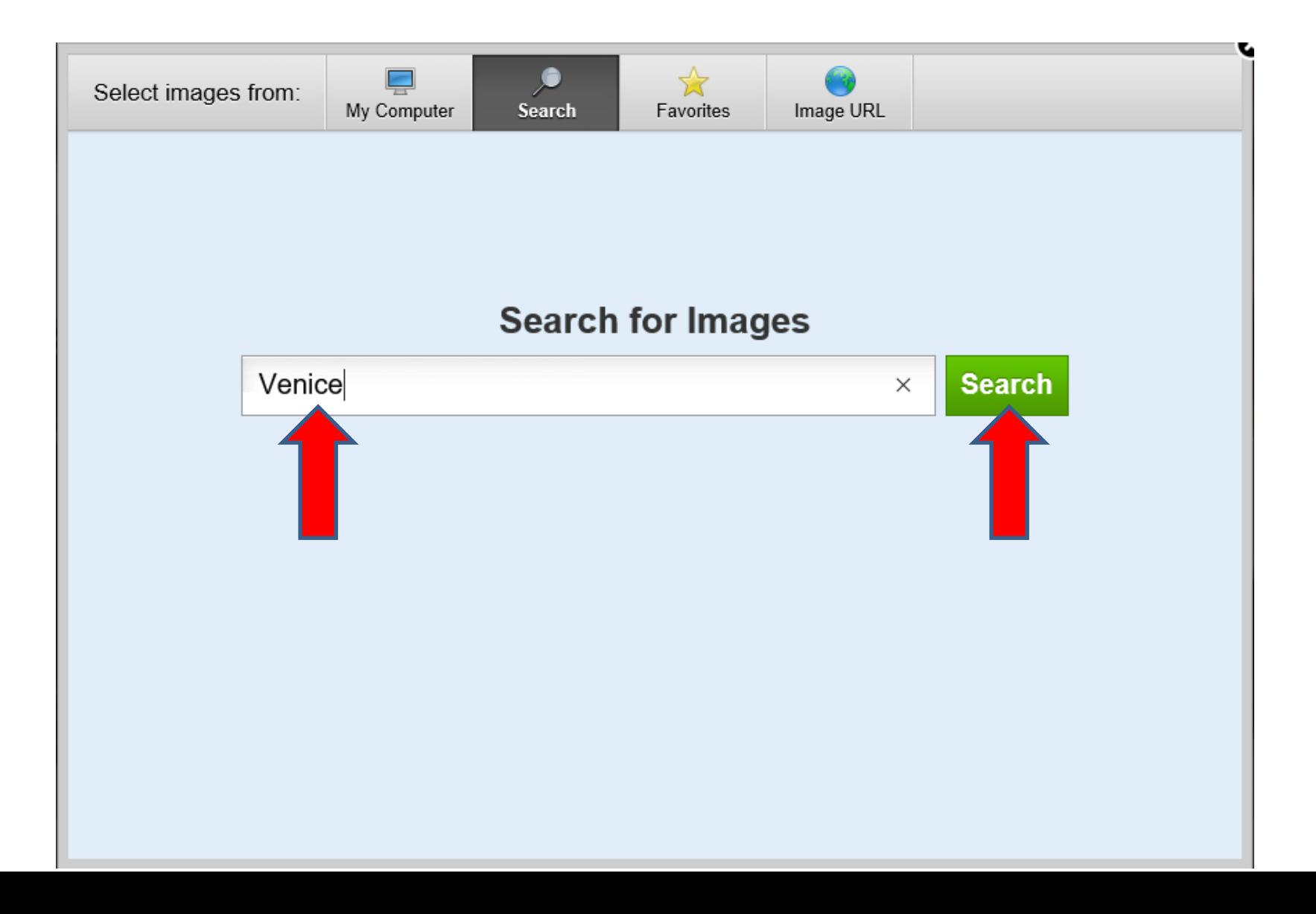

• **You see a list of Professional Photos. I recommend you click on Free Photos and Next is what happens.**

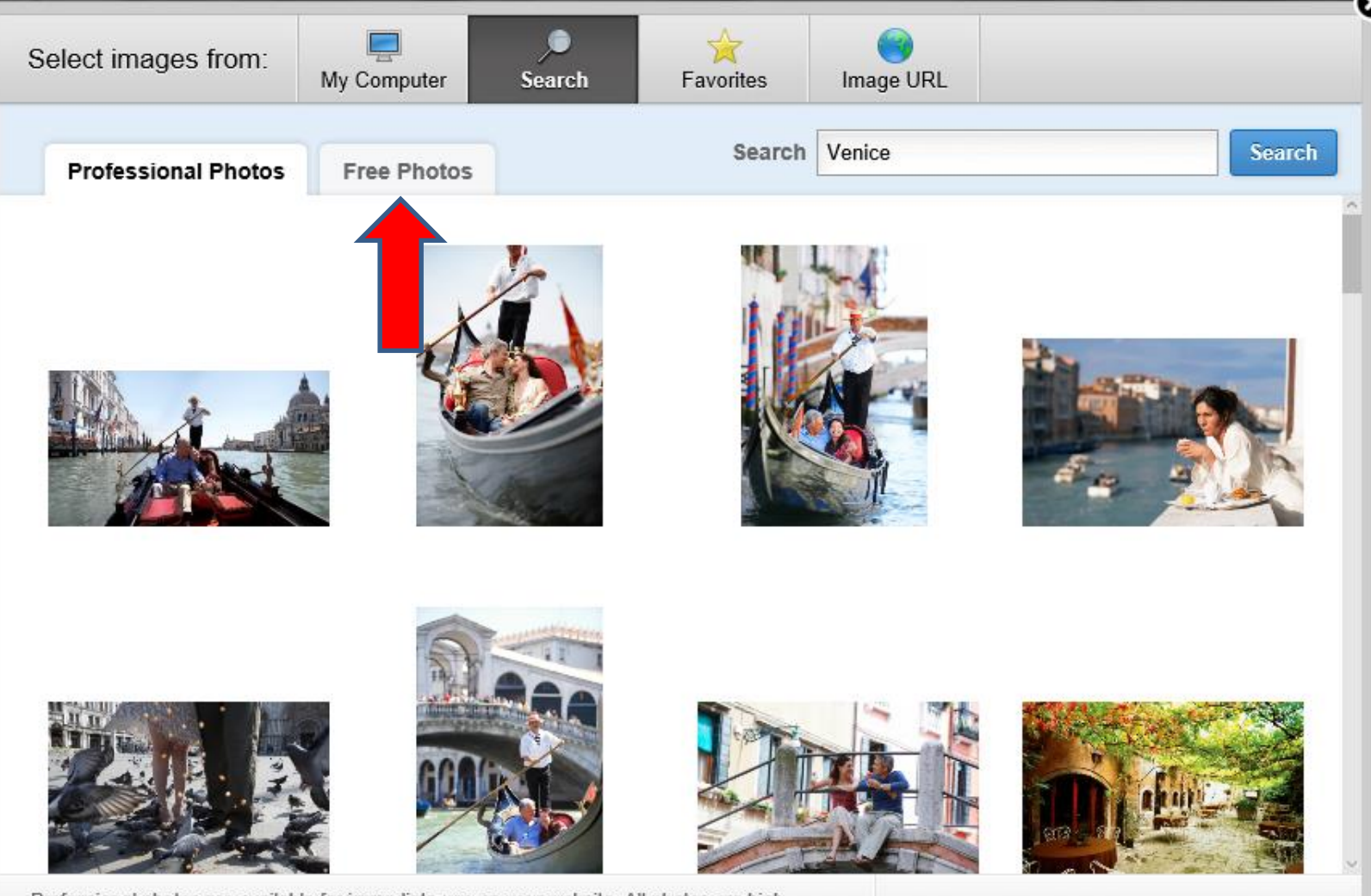

3 4 5 ... 22 Next >

 $\overline{2}$ 

Professional photos are available for immediate use on your website. All photos are high quality, high resolution, and royalty free.

• **You then see a list of Free Photos. Next is a sample when you find one and hover over it.**

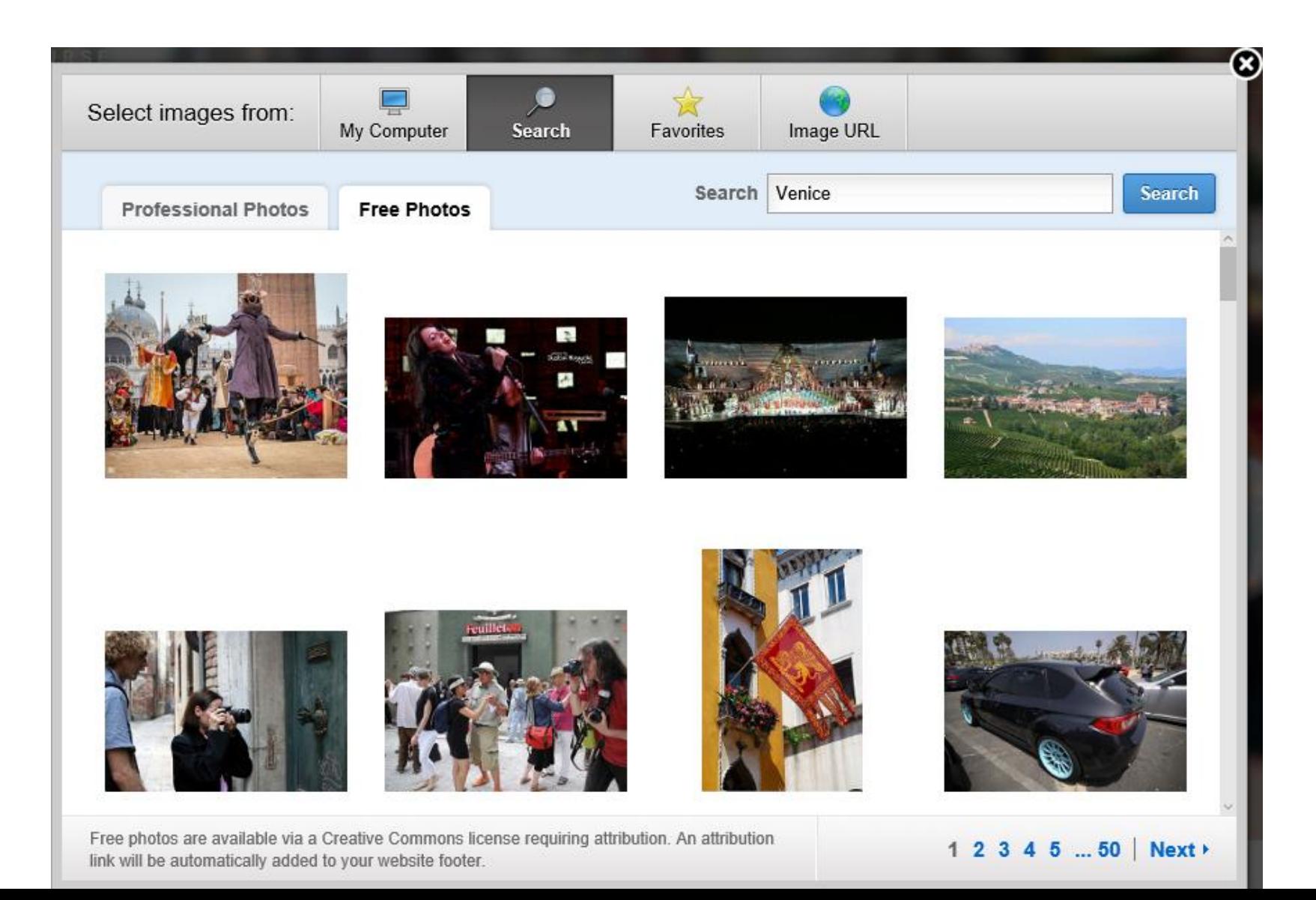

• **Here is a sample when you hover over it. A new window opens and you click on Select. Next is what happens.**

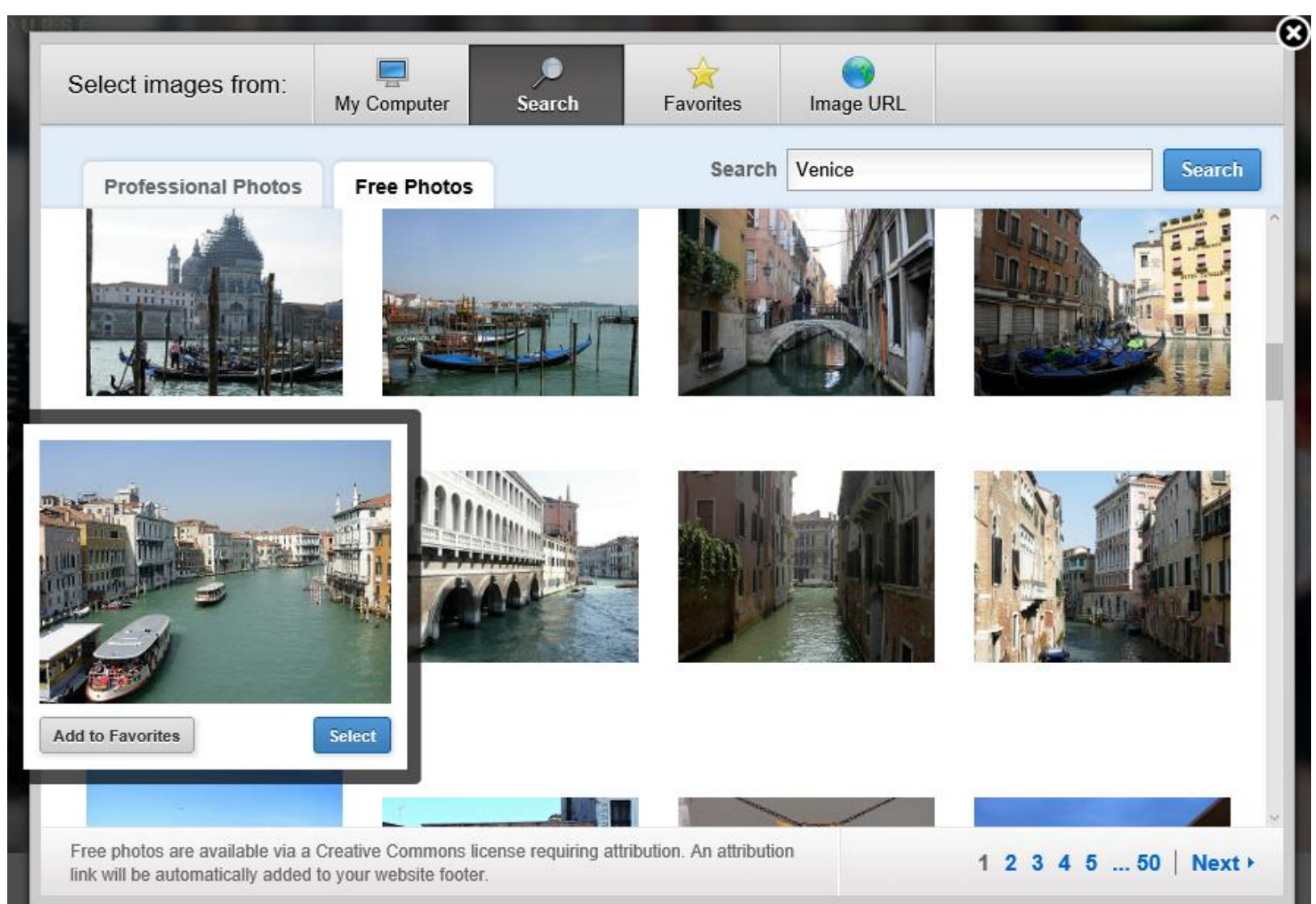

• **Window in the middle closes and you see the Photo. If you don't like it, you can click on Change Image at the bottom. Next is what happens.**

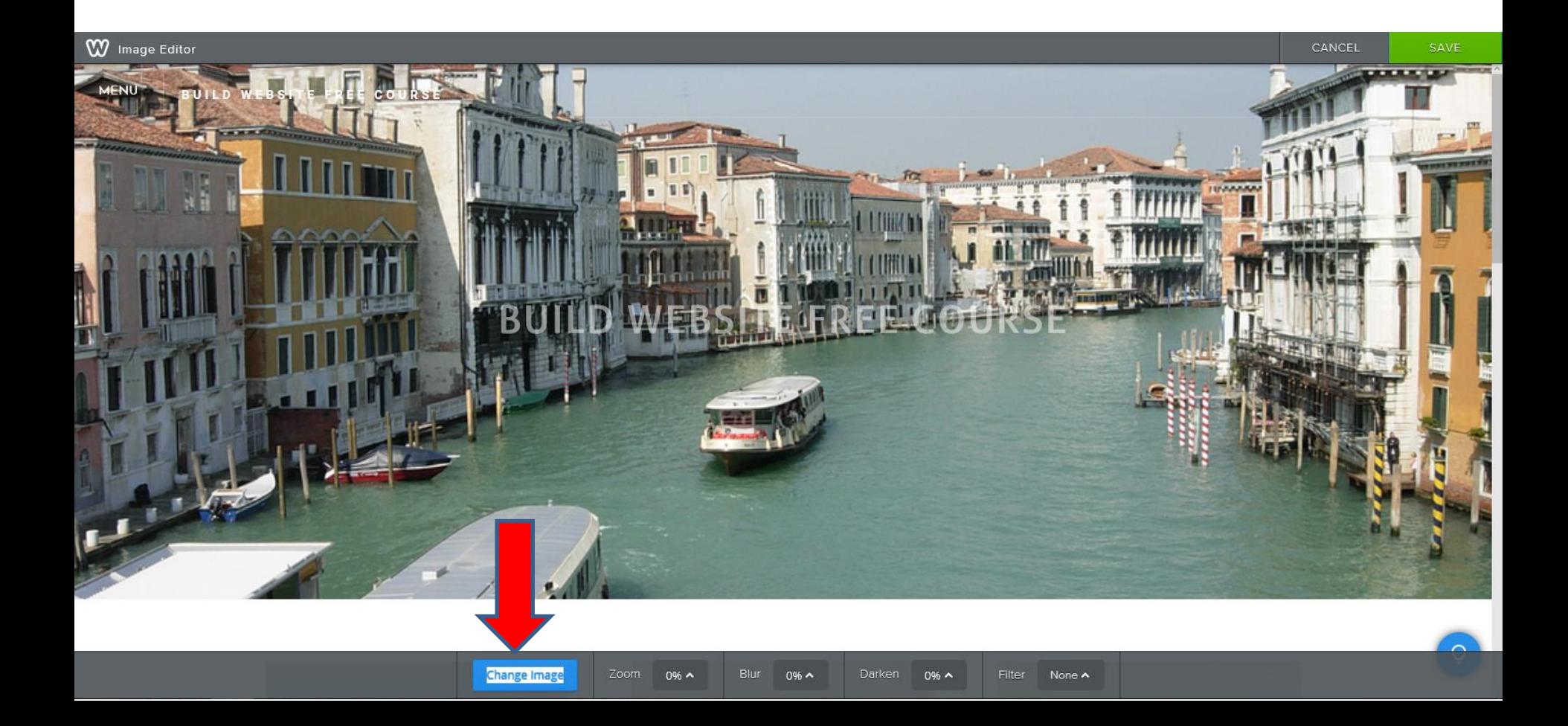

• **Window in the middle opens and you see the Photo highlighted. You can select another one in the Window or you can Upload Image. Next is a sample of clicking on another one as I showed you in the course.**

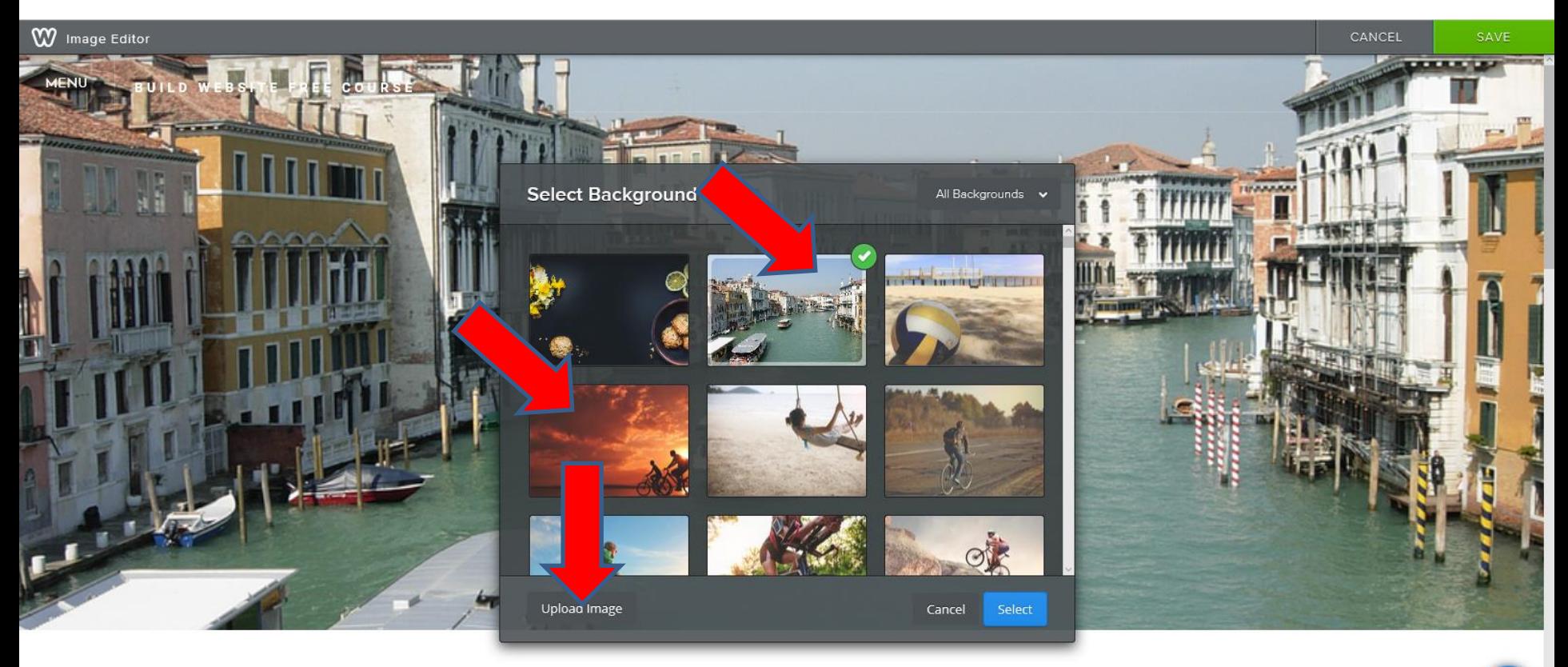

- **Here is a sample of clicking on another one and you see it highlighted. You can always click on the one you uploaded.**
- **If you have a Photo on your computer that you want, click on Upload Image. Next is what happens.**

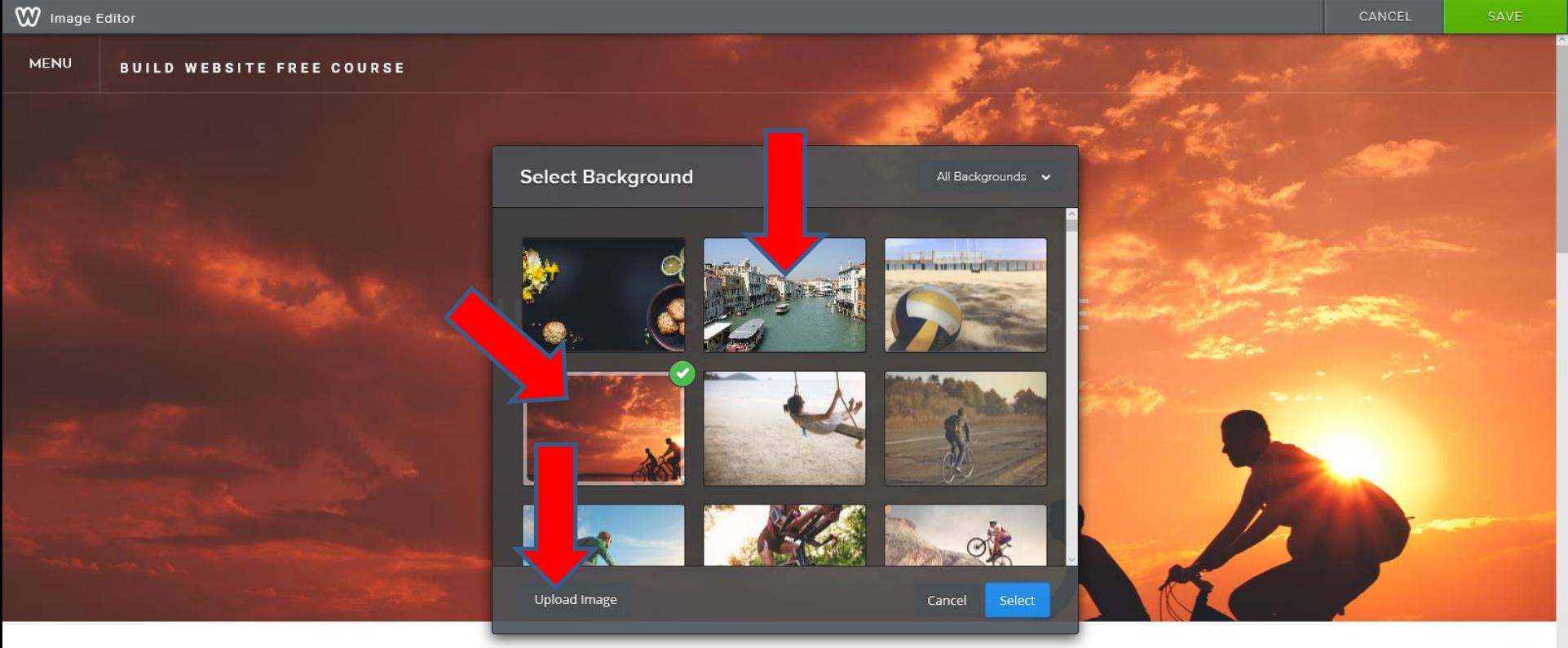

- **New Window opens and click on Upload a photo from your computer.**
- **Next is what happens.**

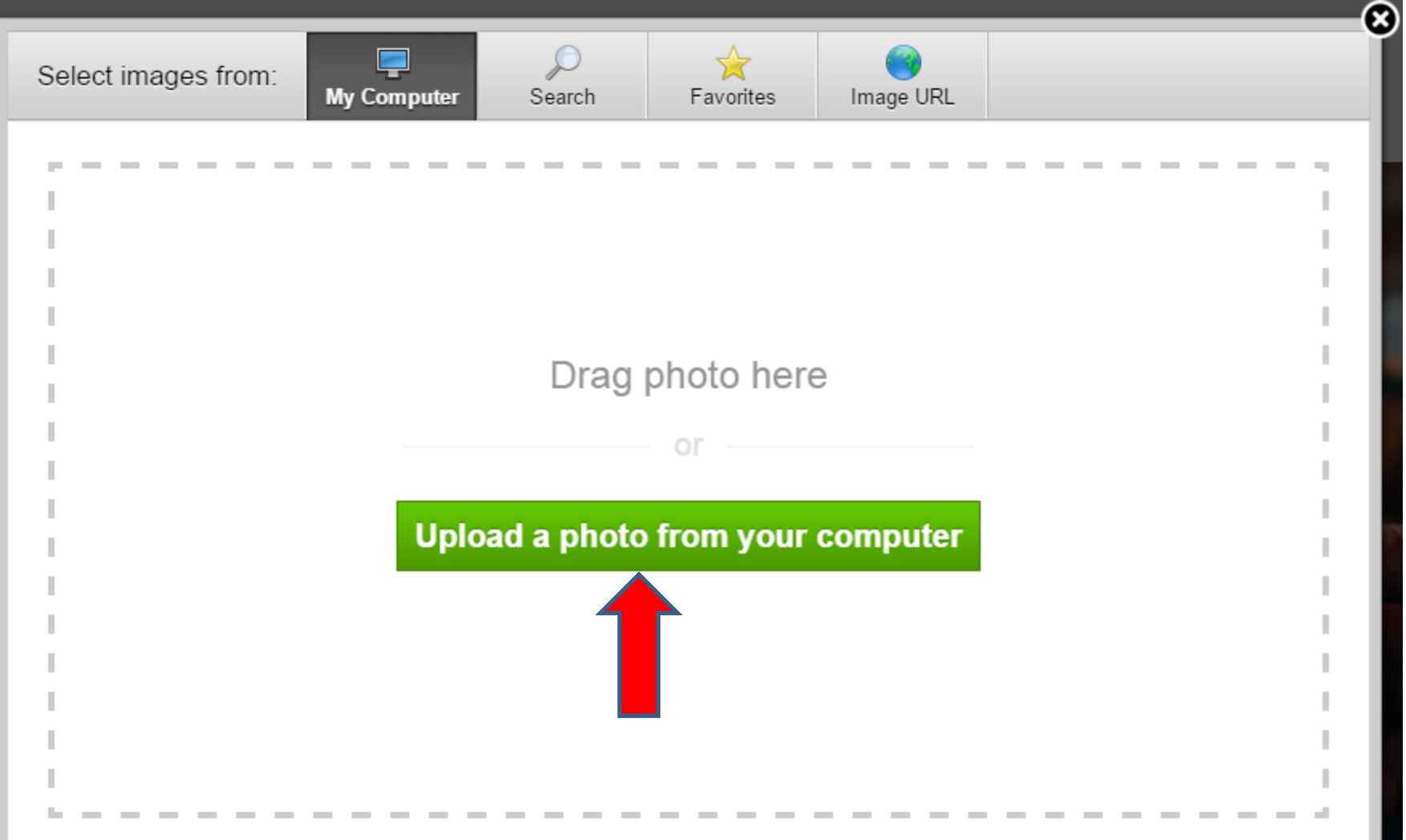

• **File Explorer opens. Find the folder with a Photo you want. Click on one and then click on Open. Next is what happens with my Photo.**

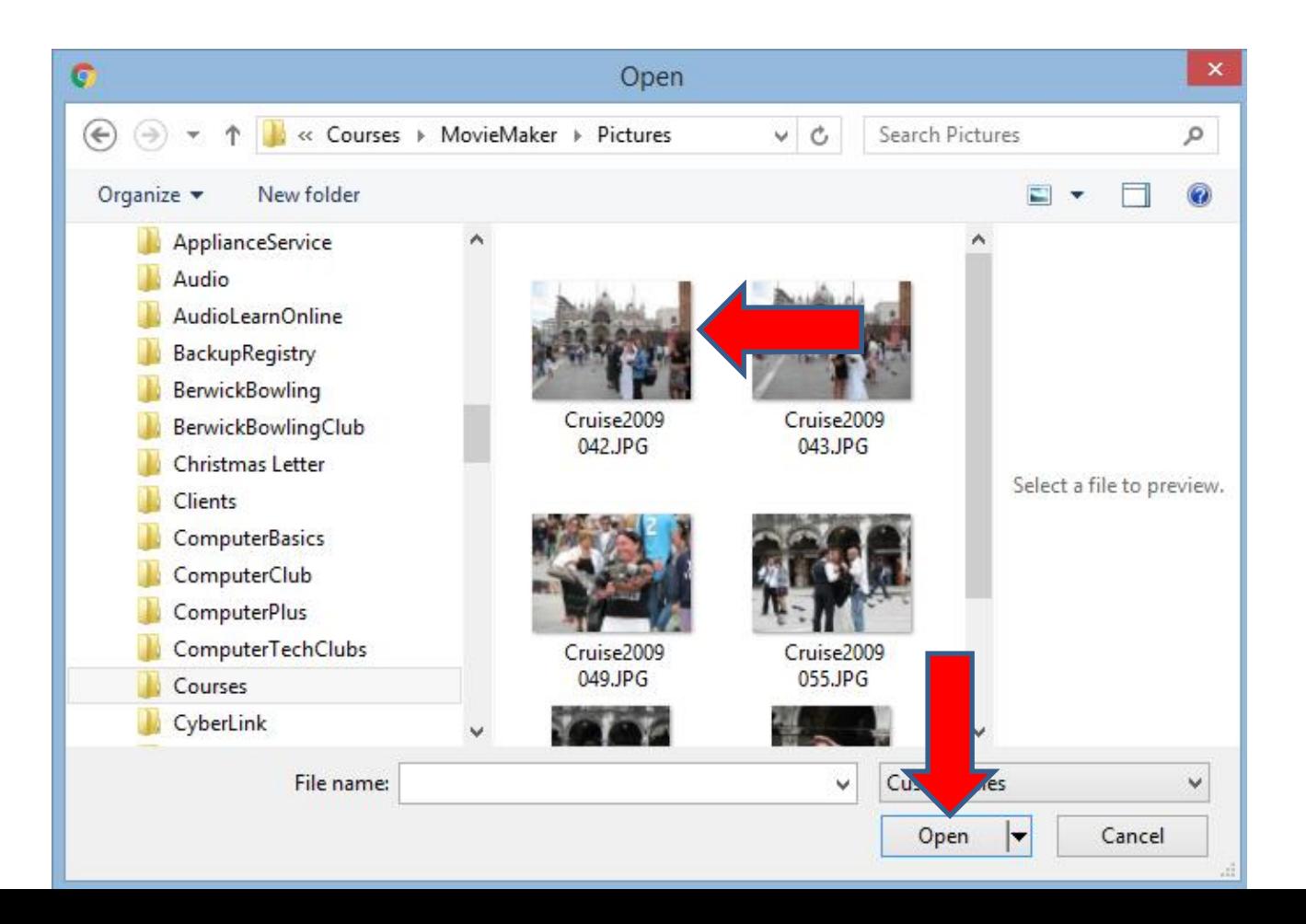

- **You see it Uploading in the lower right.**
- **Next is what happens when it is complete.**

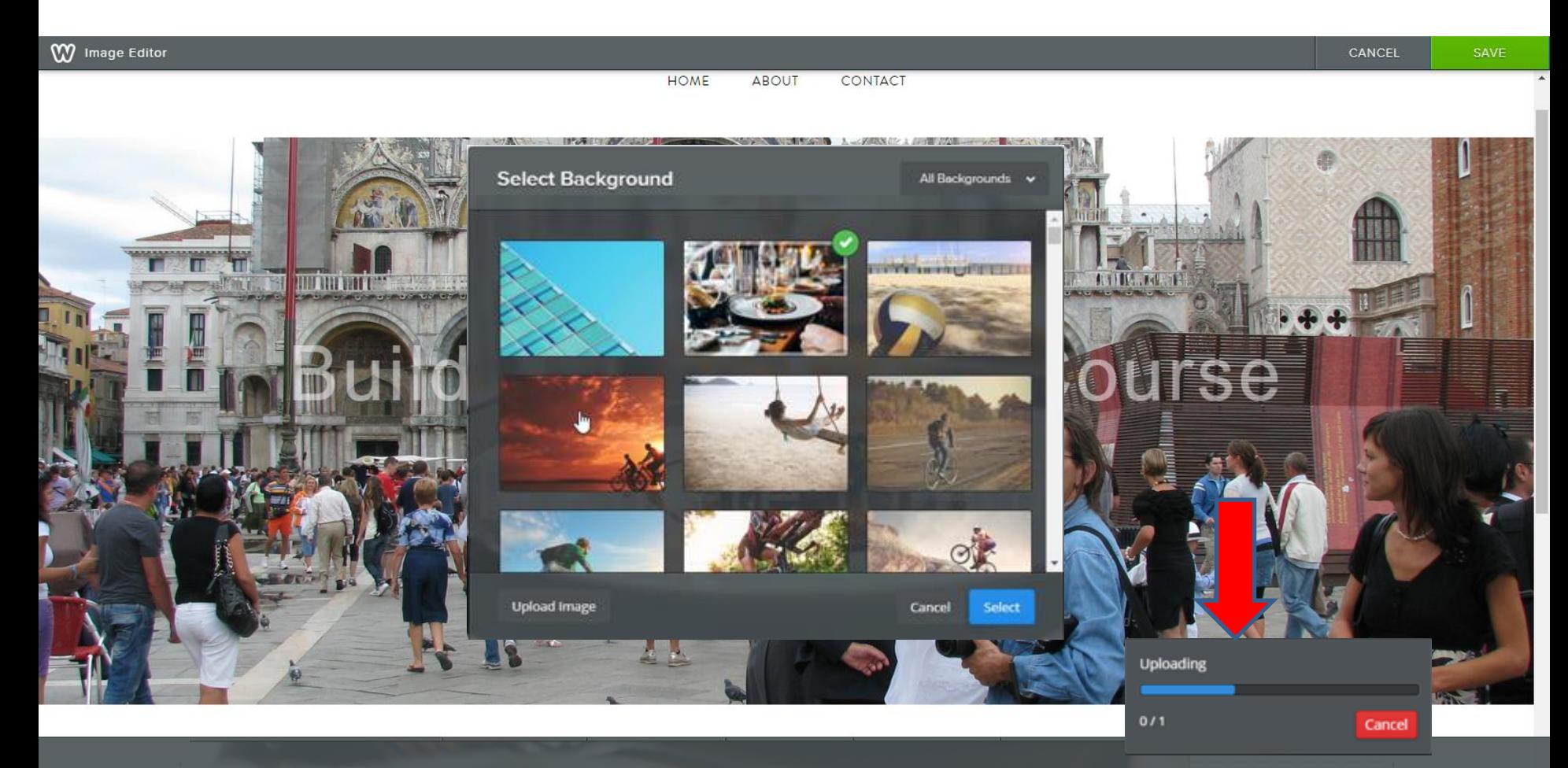

- **Once complete you see it and at the bottom you see Edit options.**
- **Next I will show you the Edit Options.**

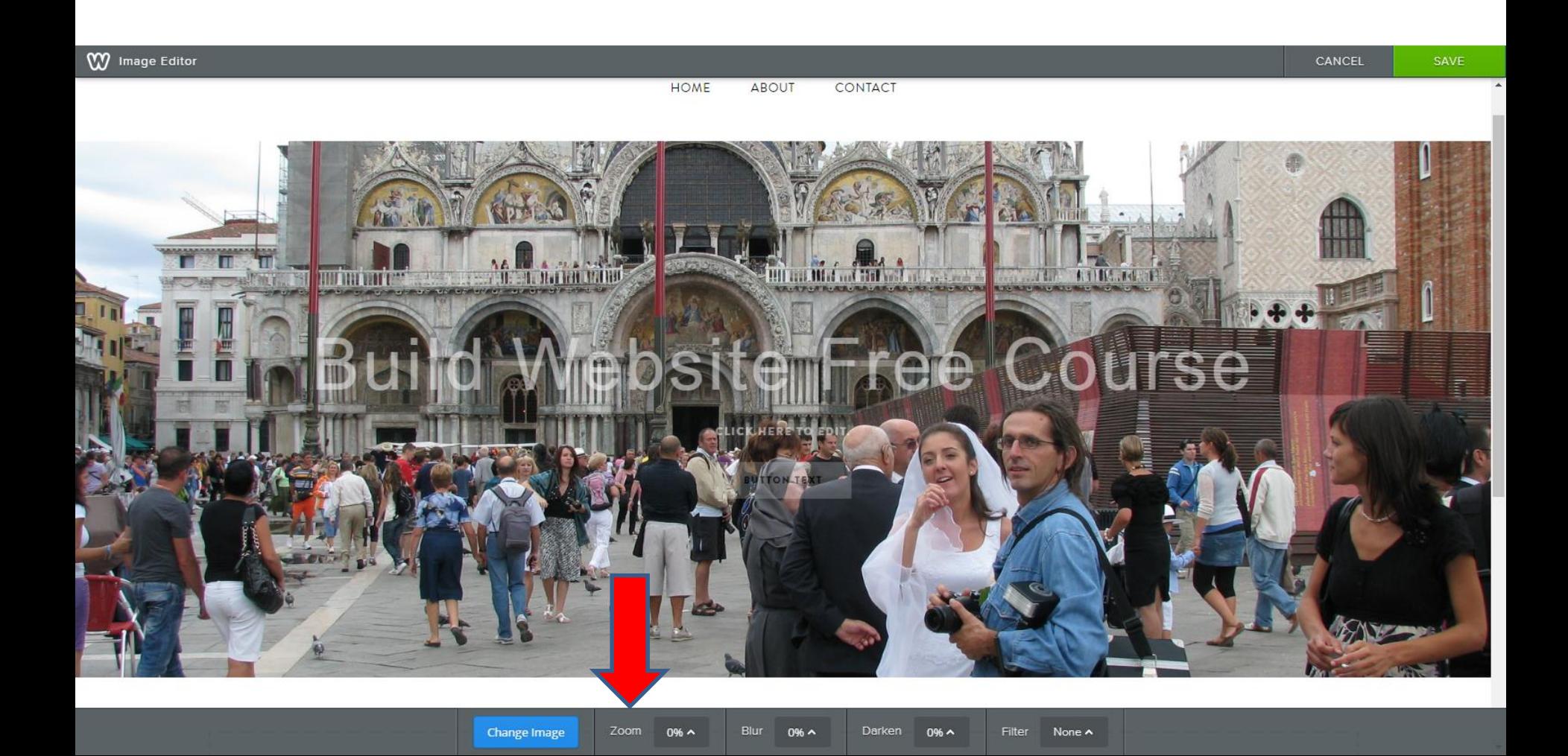

- **You can Change Image, same process as before.**
- **You can Zoom.**
- **You can Blur.**
- **You can Darken.**
- **You can Filter.**
- **I will show you samples and you can practice if you want.**

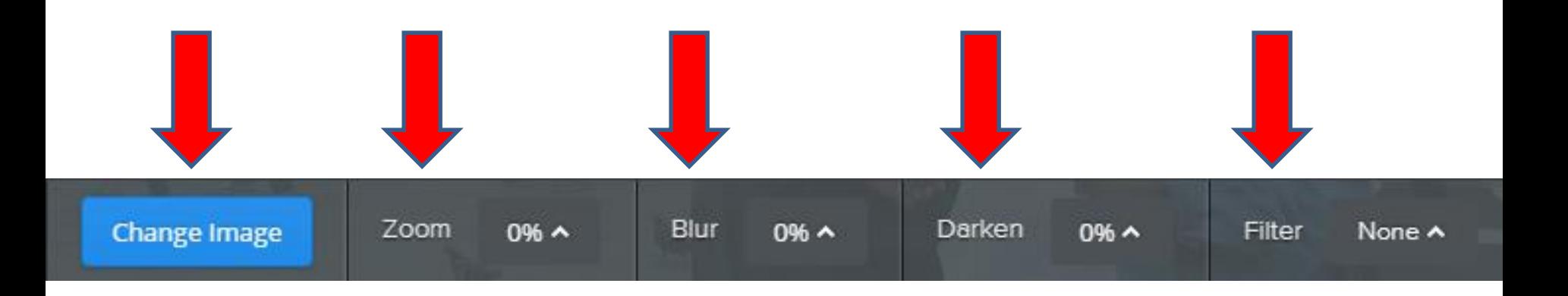

- **Here is a Zoom sample of 100%.**
- **Next is Blur and I changed Zoom back to 0%**

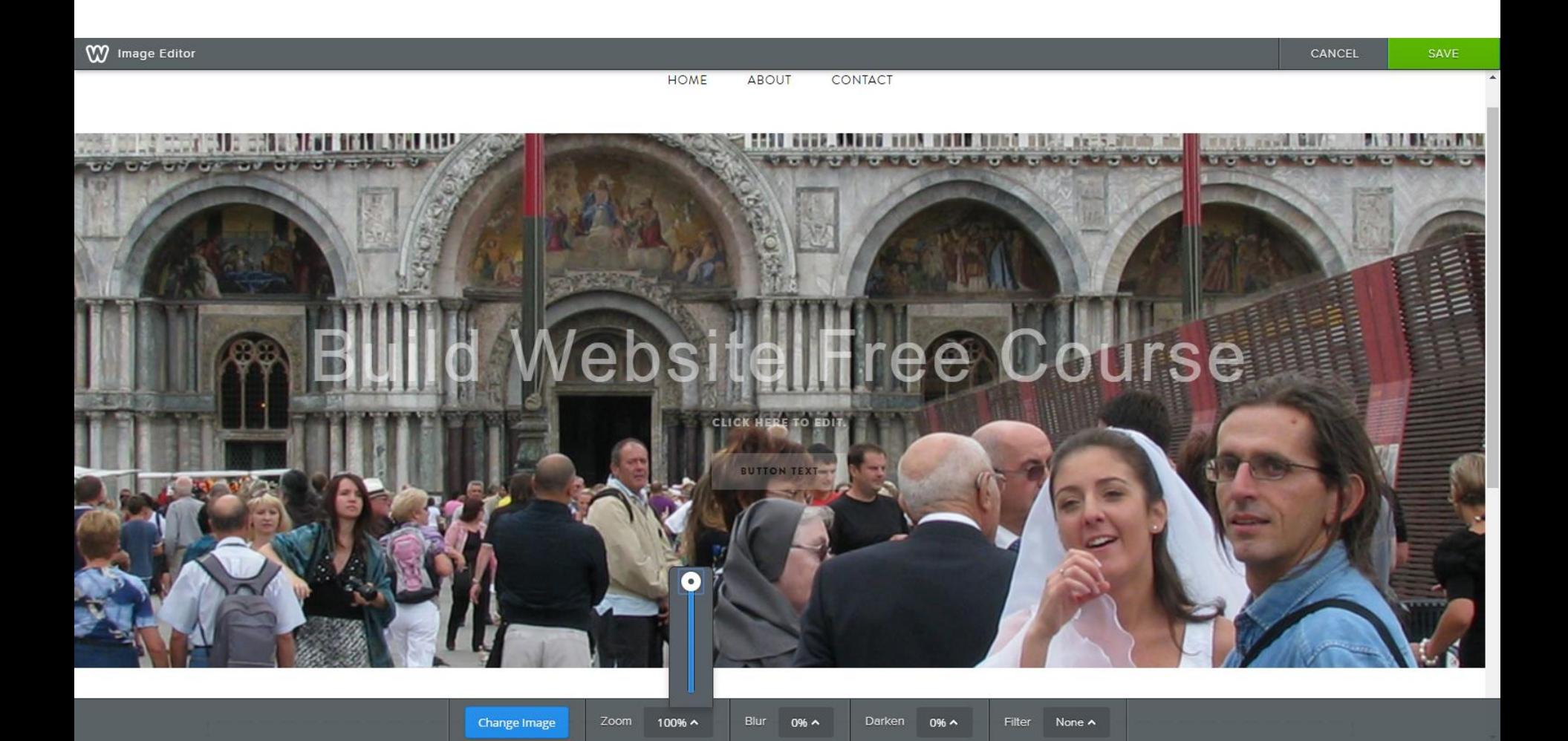

- **Here is a Blur sample of 30%. Note – I don't like doing it.**
- **Next is Darken and I changed Blur back to 0%**

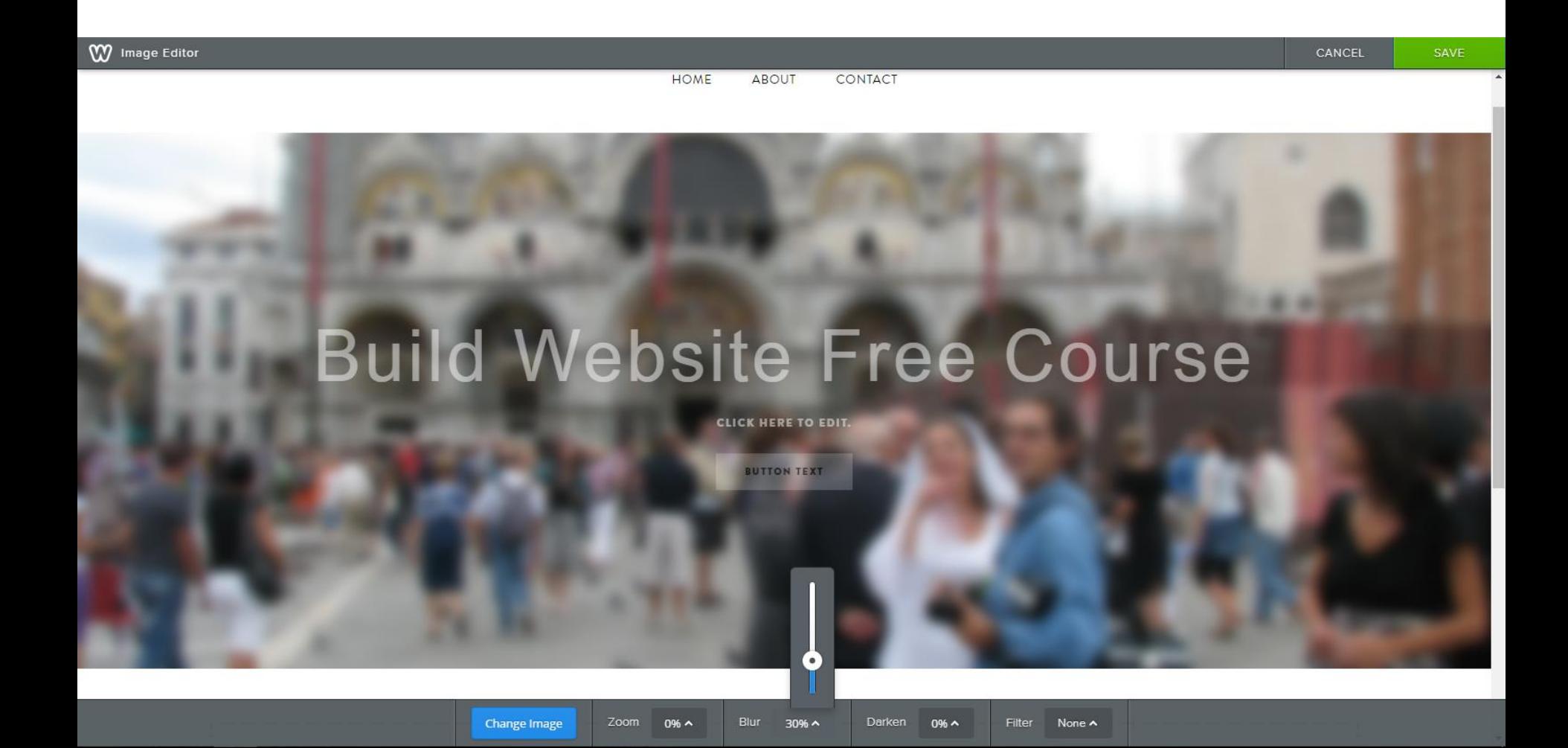

- Here is a Darken sample of 80%. Note It works if **the Photo is light.**
- **Next is Filter and I changed Darken back to 0%**

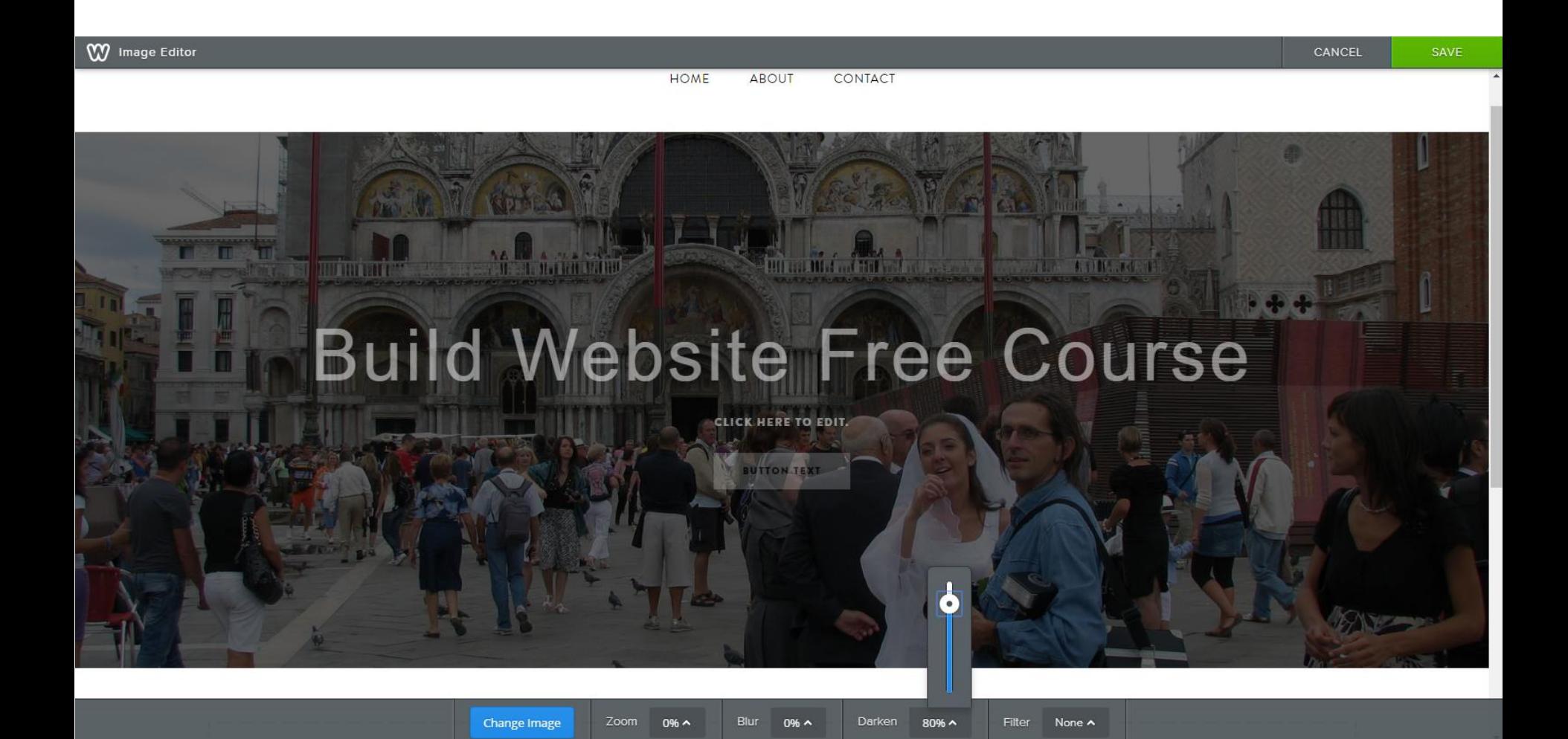

• **Here is a Filter sample of Grayscale. It works like black and white and I changed Darken to O. Once complete, you click on Save in the upper right or you can Cancel next to it. Next is Save.**

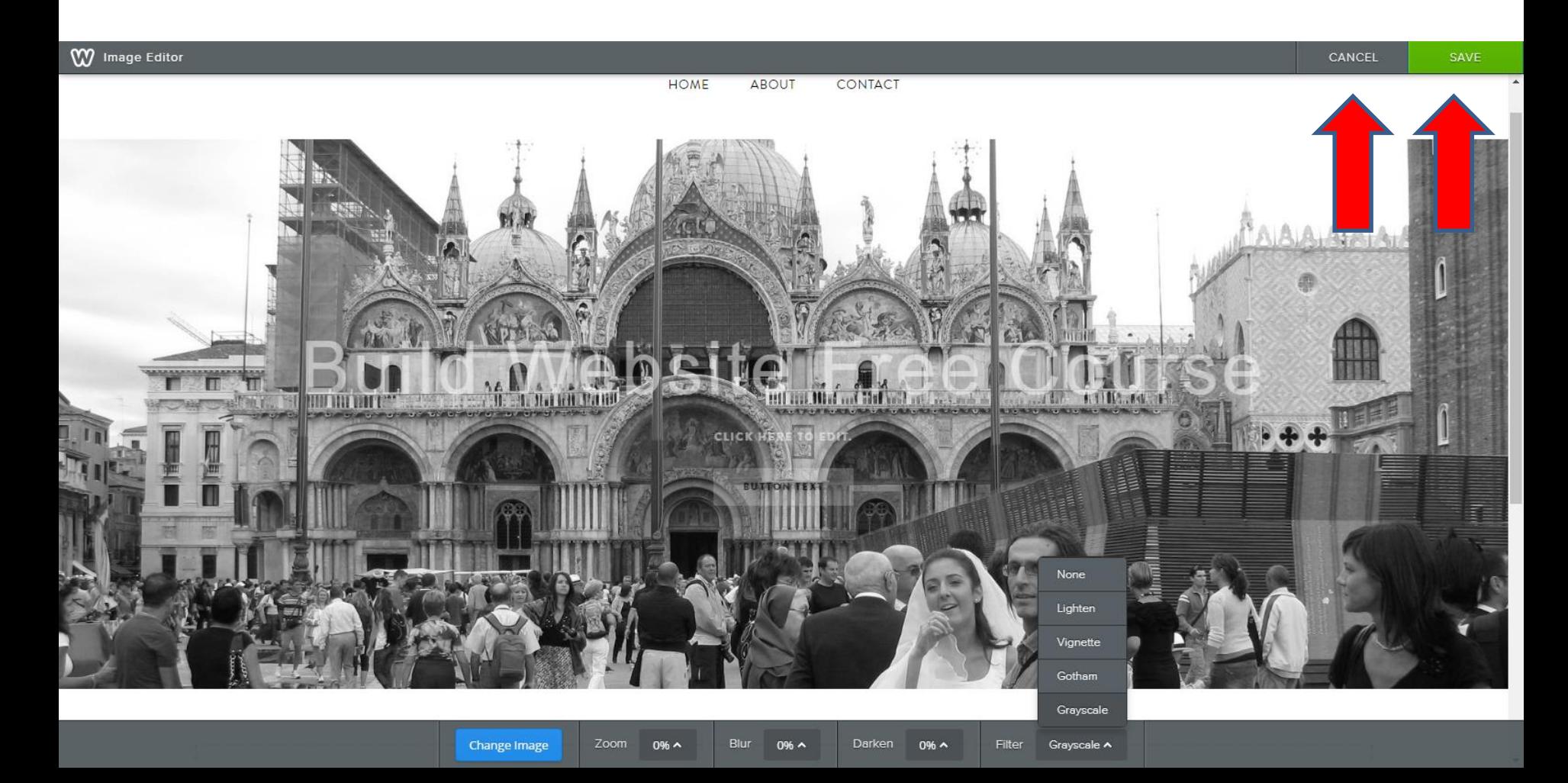

- **You see it on the Build tab. Note - I changed Filter back to None.**
- **Next I will show you how to make it smaller.**

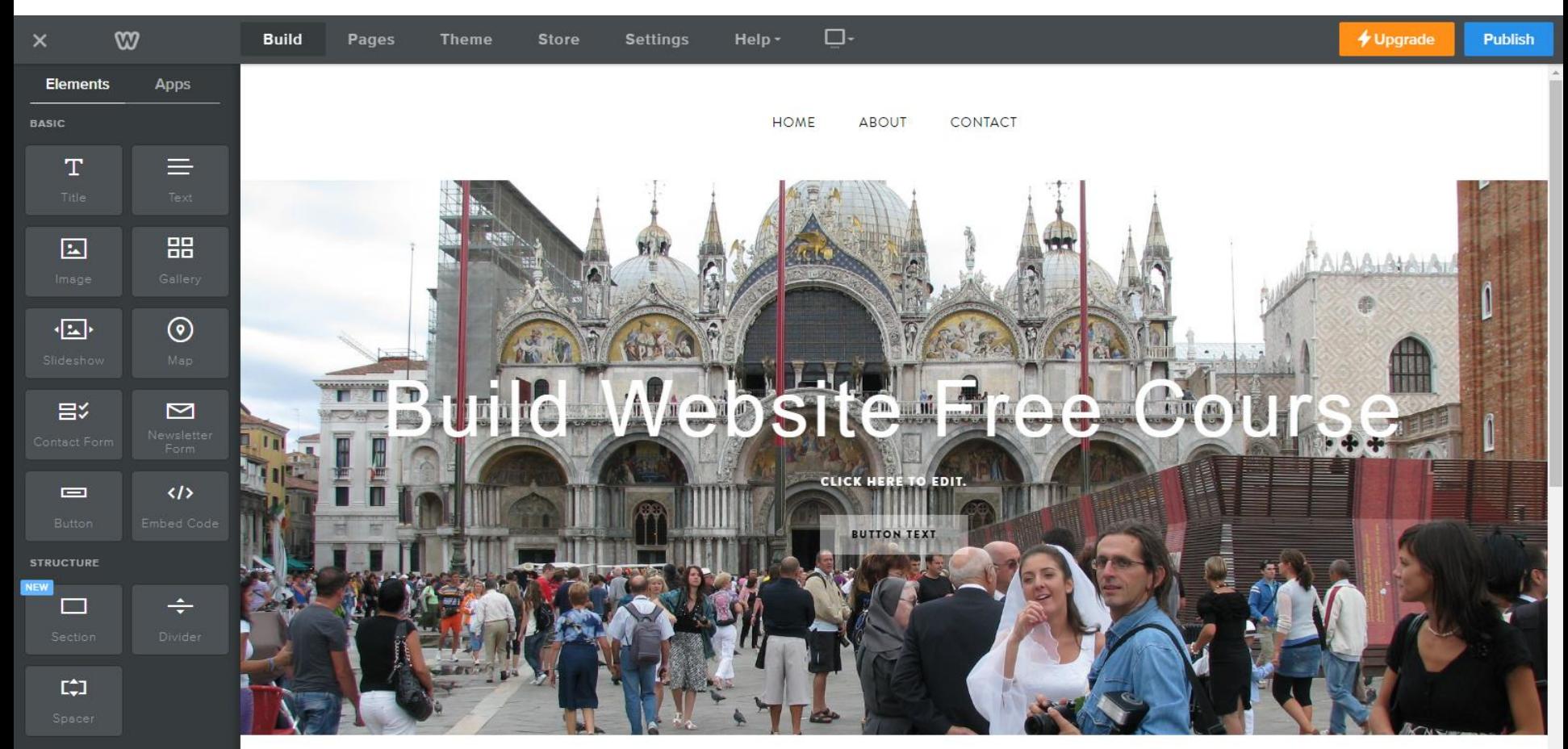

- **You click on Header again in the bottom and you see the same as before and when you click on you see Drag up or down to resize. Left click on and hold it down and drag it up.**
- **Next is a sample.**

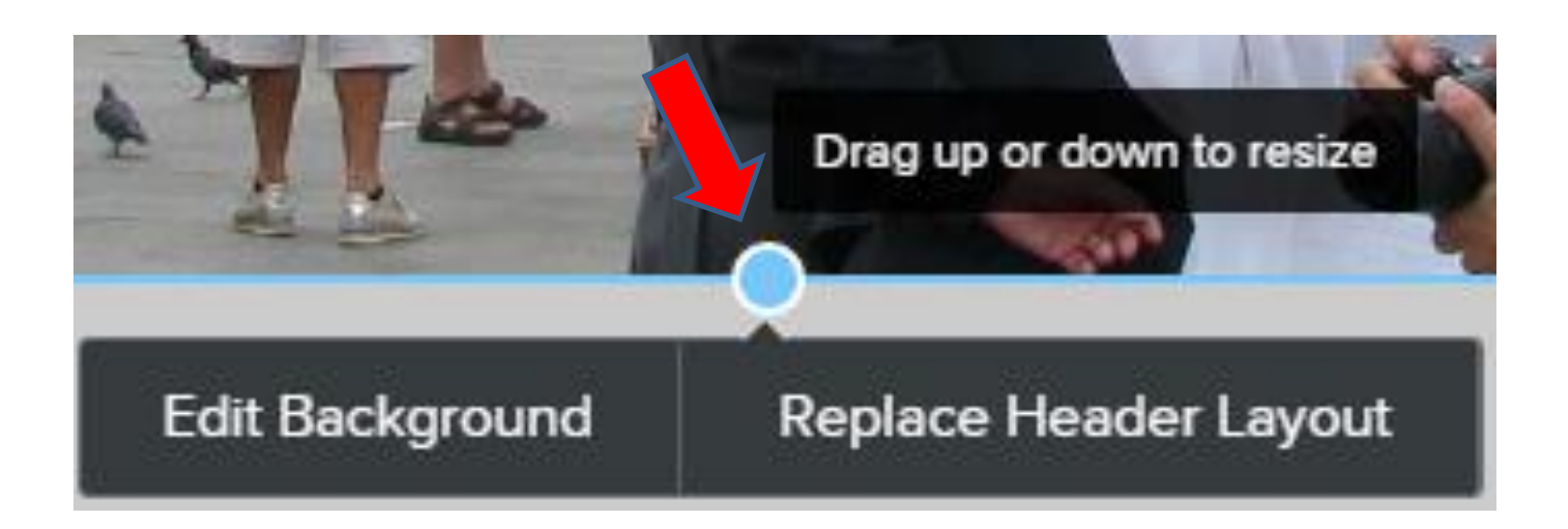

- **You see it smaller. It is the smallest one on the Home page in this Theme, because there is other Text, like CLICK HERE TO EDIT and BUTTON TEXT.**
- **Next it is smaller when you delete them.**

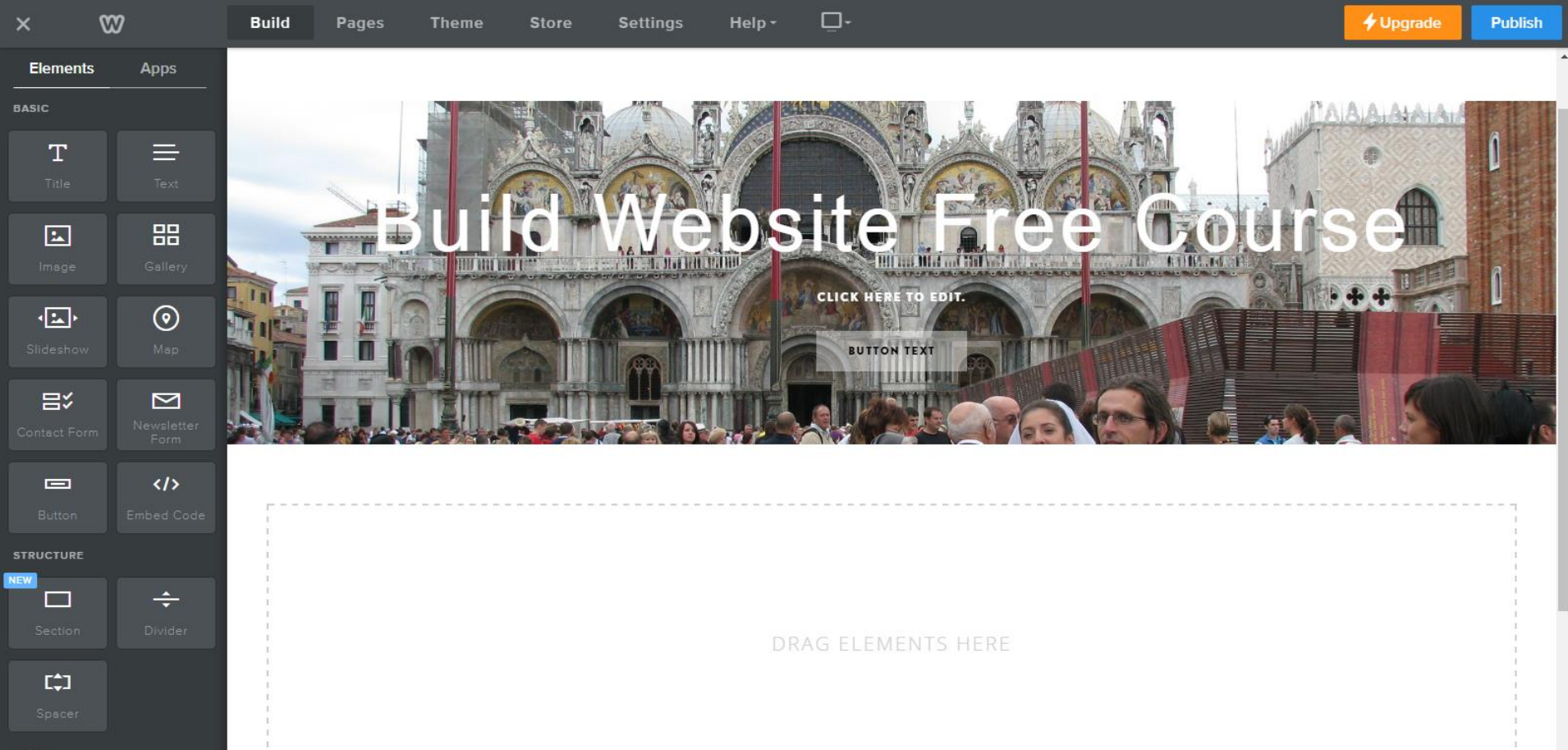

- **When you hover over CLICK HERE TO EDIT you see X in the right to delete it. When you do that it asks you to confirm it.**
- **Next it is smaller when you delete the first on.**

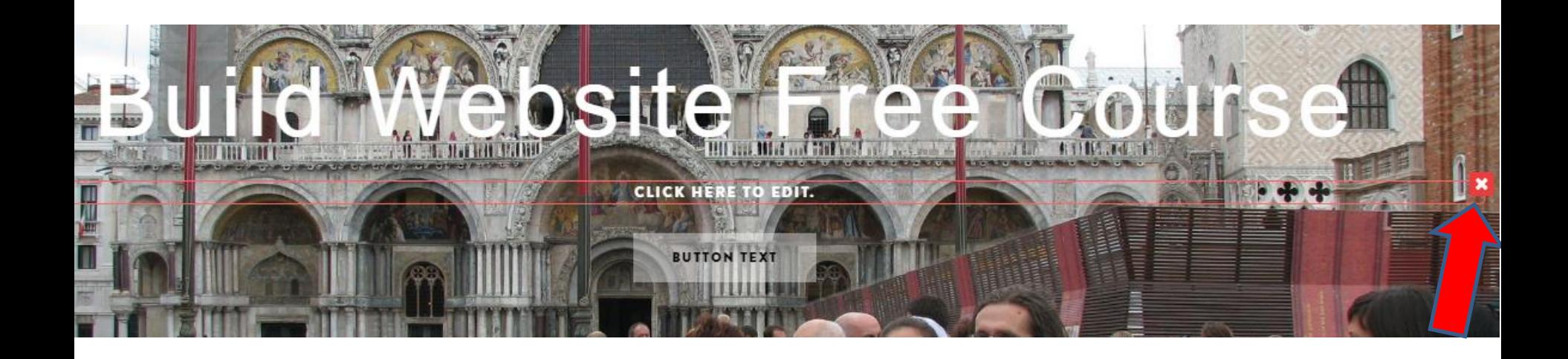

- **You see it smaller. When you hover over BUTTON TEST you see X again in the right to delete it. When you do that it asks you to confirm it.**
- **Next it is smaller when you delete it.**

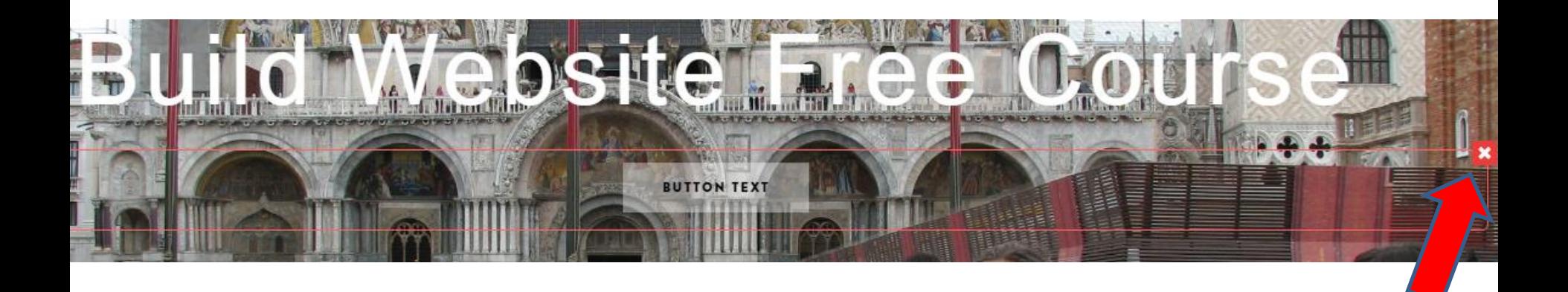

- **You see it smaller.**
- **Next is to change background with Color vs. Image.**

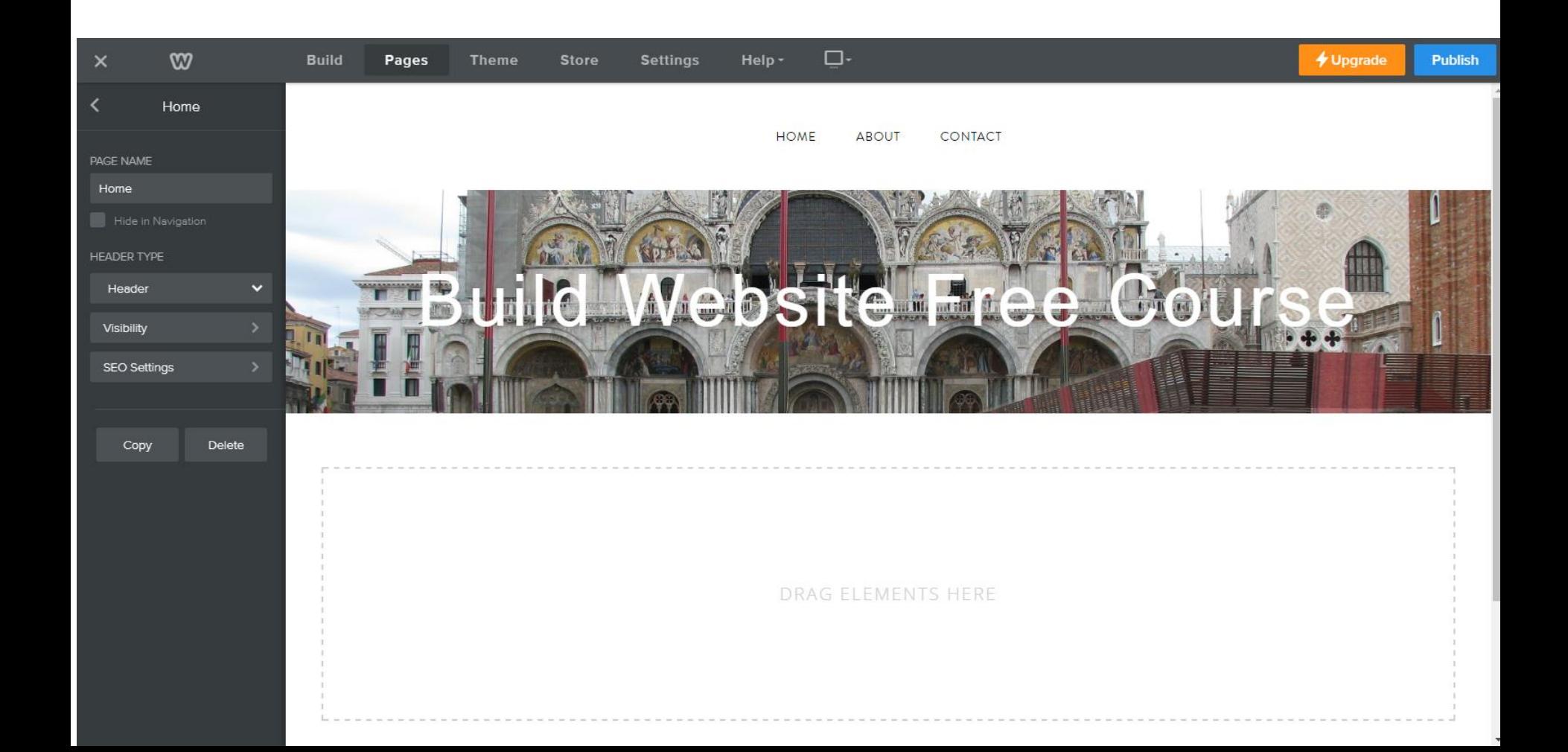

- **You follow the same process as before. You click on the Header image and you see Edit Background again and click on it.**
- **Next is what happens.**

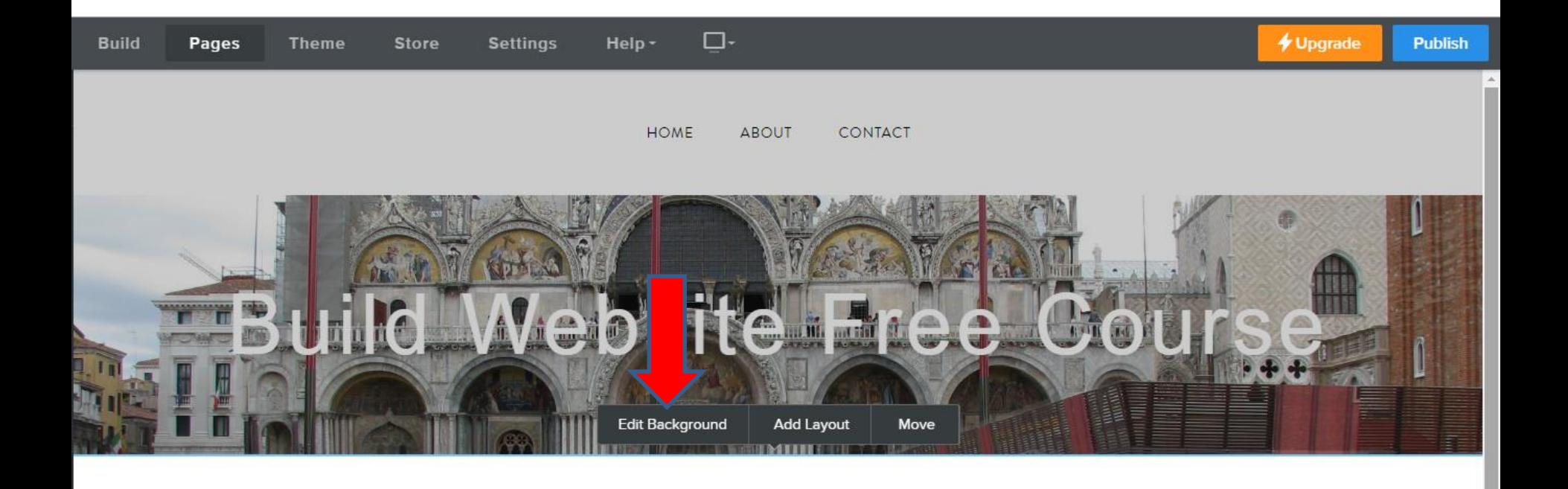

- **A new window opens and you have to click on the drop down next to image.**
- **Next is what happens.**

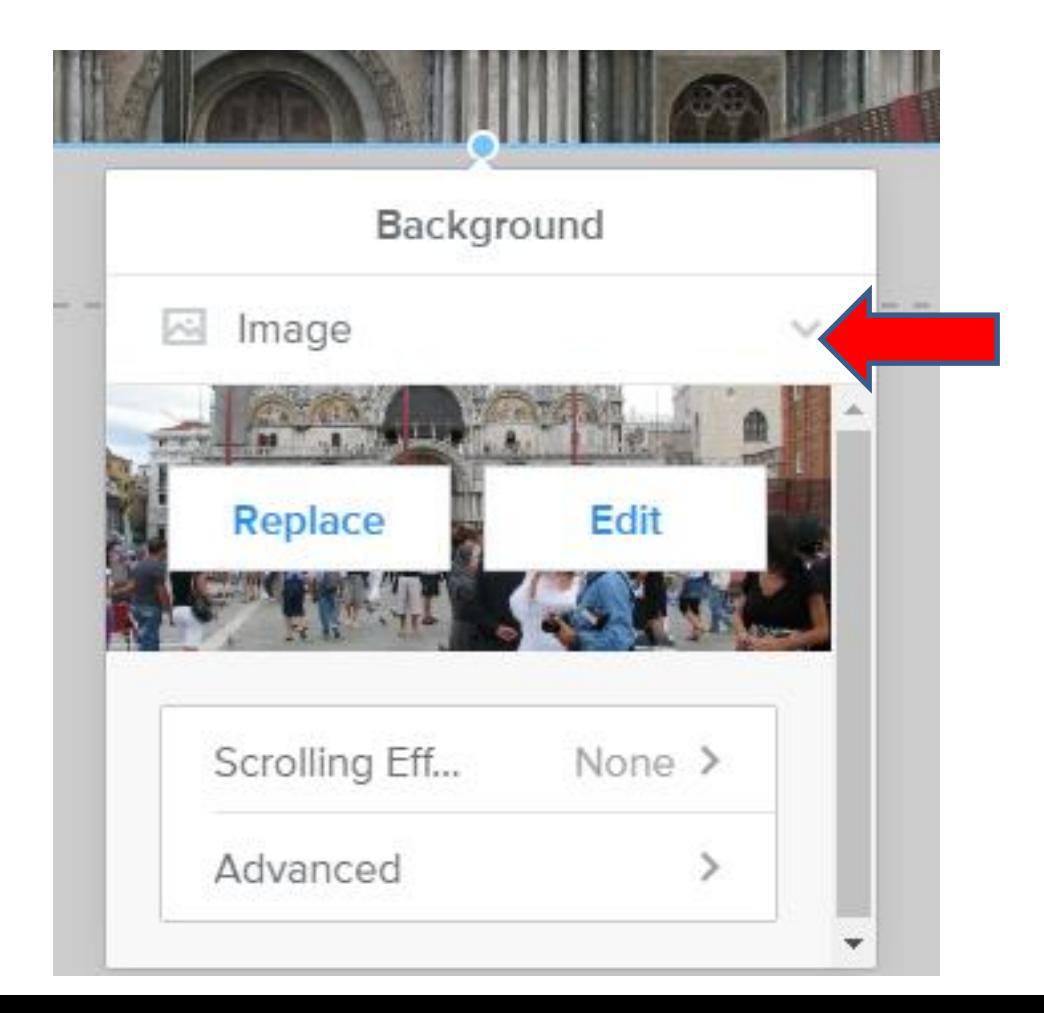

- **You then see Color.**
- **Click on it and next is what happens.**

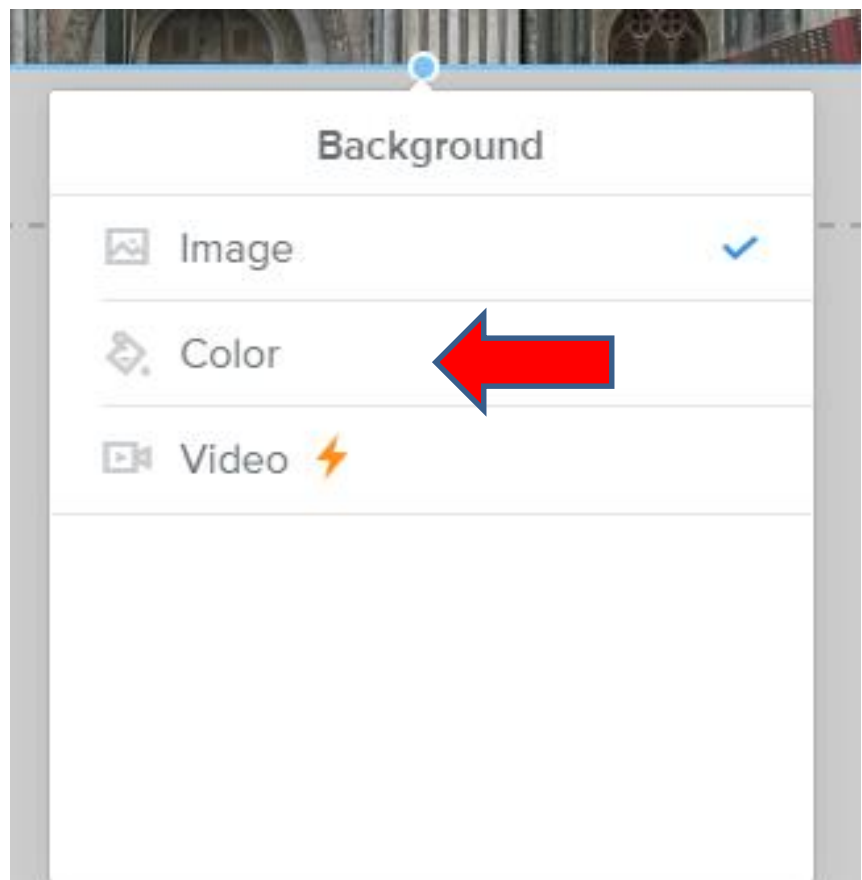

- **The window changes and you see Change Color.**
- **Click on it and next is what happens.**

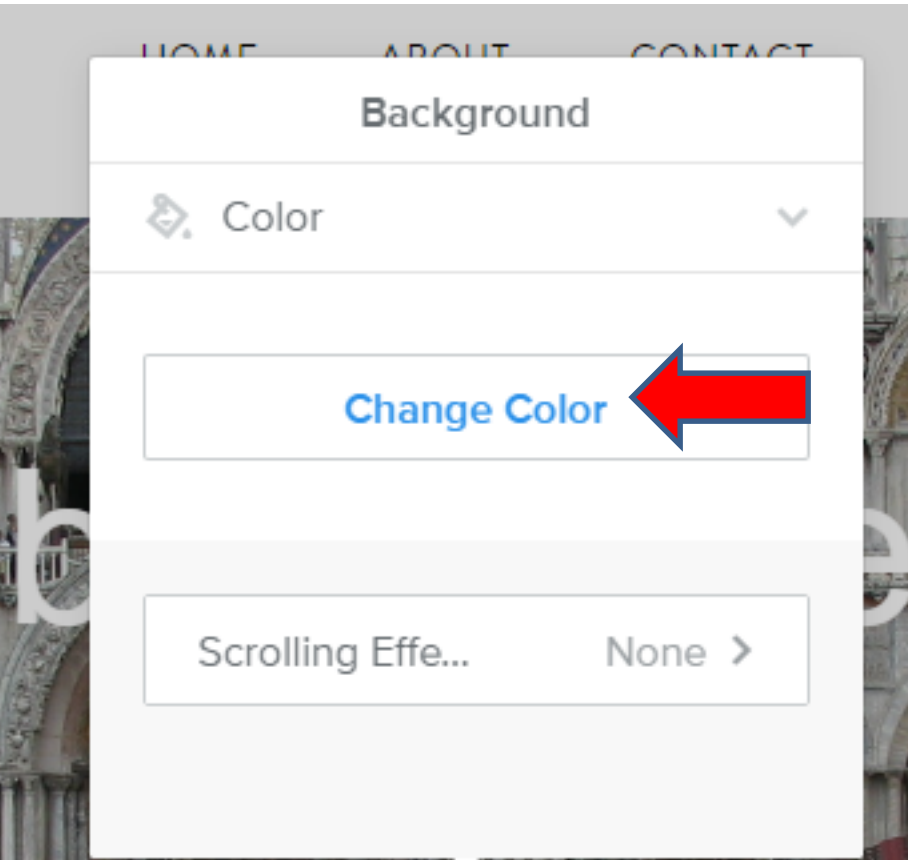

- **The window changes again and you Color Picker.**
- **You can select Color or use code under HEX on the bottom. Part 2 Online training shows that.**
- **To select Color, first drag the top on to the right, which is next.**

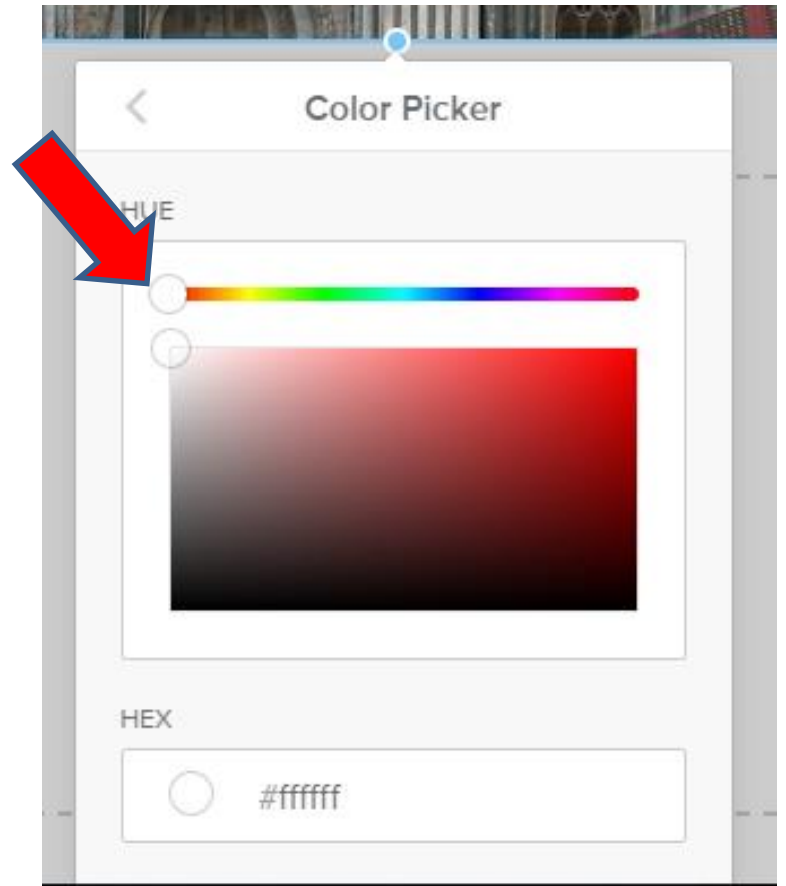

- **You then see type of Blue.**
- **You then click on the icon below it and drag it to the color you want.**
- **Next is what happens.**

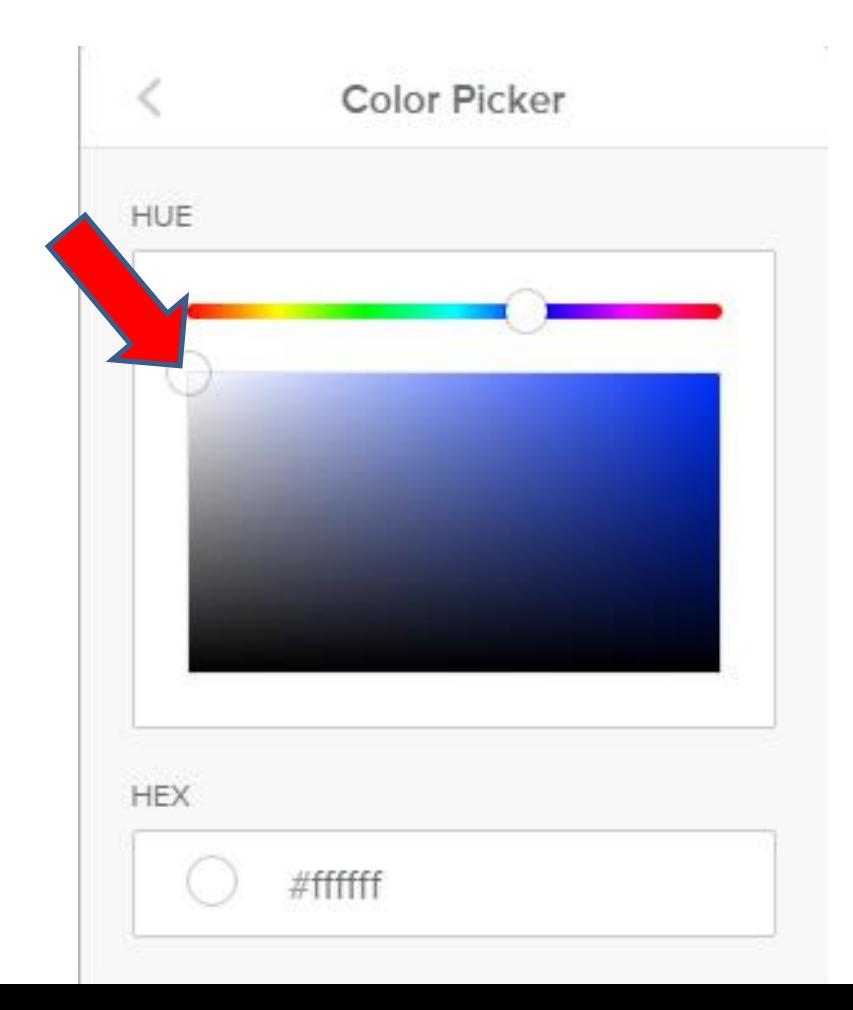

- **You then see the background color on the Header.**
- **You click outside of the window to close it.**
- **This is the end of Step 3 – Part 3.**

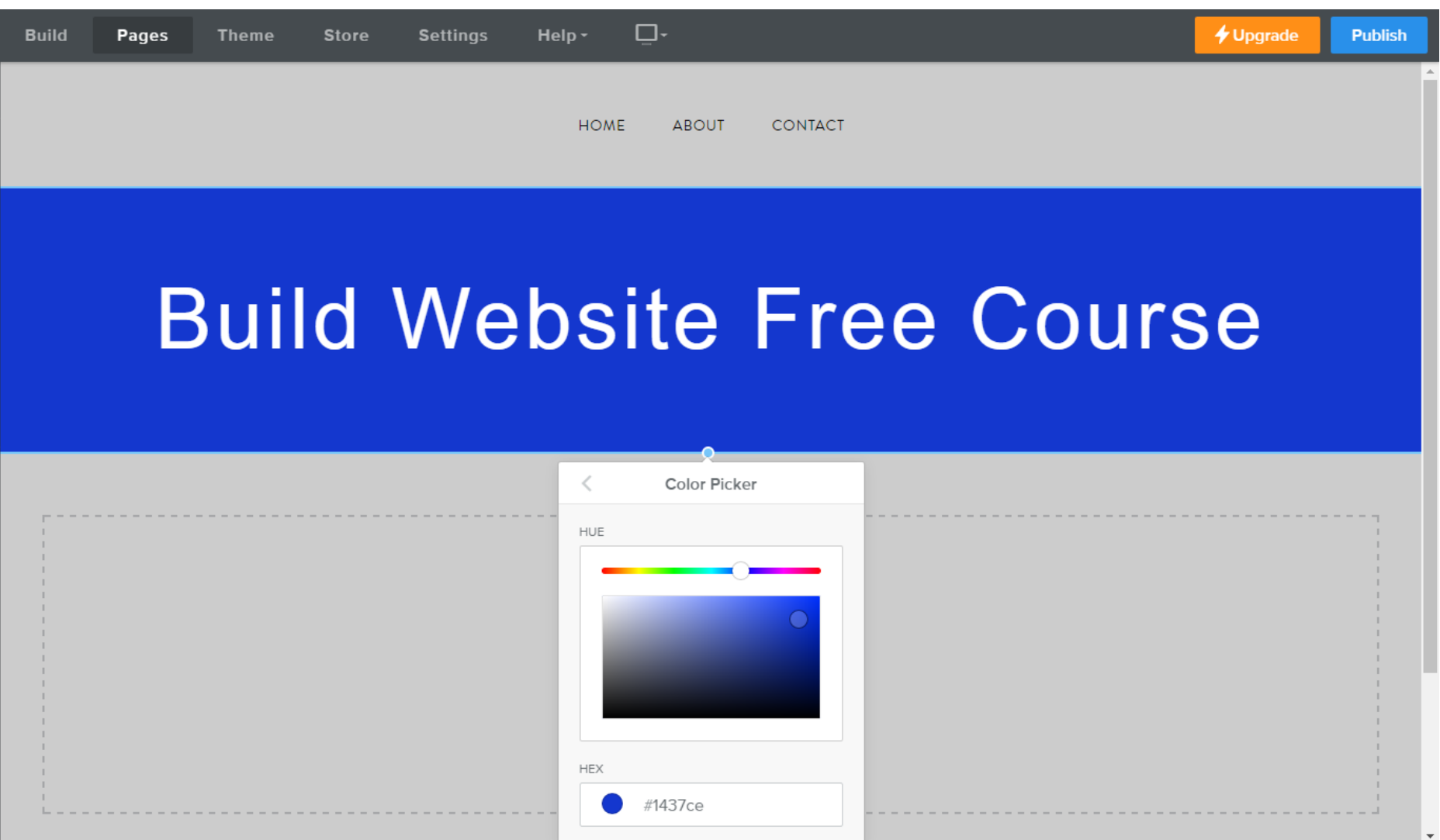